# **802.11b/g/n** 無線迷你路由器

使用手冊

## 注意 !

依據 低功率電波輻射性電機管理辦法

- 第十二條 經型式認證合格之低功率射頻電機,非經許可, 公司、商號或使用者均不得擅自變更頻率、加大 功率或變更原設計之特性及功能。
- 第十四條 低功率射頻電機之使用不得影響飛航安全及干 擾合法通信;經發現有干擾現象時,應立即停 用,並改善至無干擾時方得繼續使用。 前項合法通信,指依電信規定作業之無線電信。 低功率射頻電機須忍受合法通信或工業、科學及 醫療用電波輻射性電機設備之干擾。

## **Federal Communication Commission**

#### **Interference Statement**

This equipment has been tested and found to comply with the limits for a Class B digital device, pursuant to Part 15 of the FCC Rules. These limits are designed to provide reasonable protection against harmful interference in a residential installation. This equipment generates uses and can radiate radio frequency energy and, if not installed and used in accordance with the instructions, may cause harmful interference to radio communications.

However, there is no guarantee that interference will not occur in a particular installation. If this equipment does cause harmful interference to radio or television reception, which can be determined by turning the equipment off and on, the user is encouraged to try to correct the interference by one or more of the following measures:

 $\Box$  Reorient or relocate the receiving antenna.

 $\Box$  Increase the separation between the equipment and receiver.

 $\Box$  Connect the equipment into an outlet on a circuit different from that to which the receiver is needed.

 $\Box$  Consult the dealer or an experienced radio/TV technician for help.

 Warning: Changes or modifications to this unit not expressly approved by the party responsible for compliance could void the user authority to operate the equipment.

This device complies with Part 15 of the FCC Rules. Operation is subject to the following two conditions: (1) this device may not cause harmful interference, and (2) this device must accept any interference received, including interference that may cause undesired operation.

The user's manual or instruction manual for an intentional or unintentional radiator shall caution the user that changes or modifications not expressly approved by the party responsible for compliance could void the user's authority to operate the equipment.

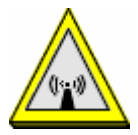

CAUTION:

1.To comply with FCC RF exposure compliance requirements, a separation distance of at least 20 cm must be maintained between the antenna of this device and all persons.

2.This Transmitter must not be co-located or operating in conjunction with any other antenna or transmitter

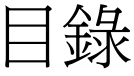

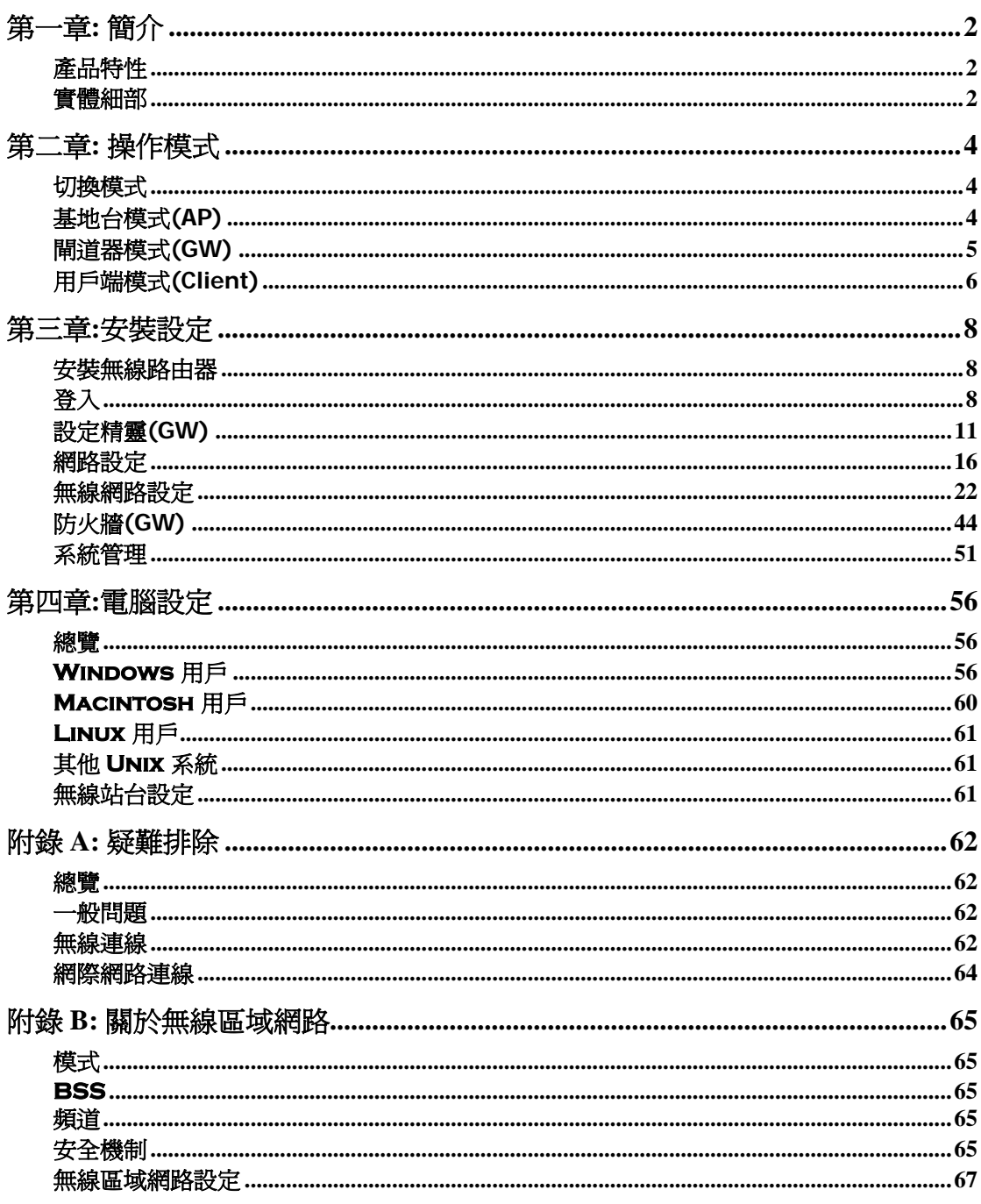

第一章**:** 簡介

## 產品特性

- 1. 快速安裝簡易使用。無線路由器可任意使用無線上網的區域,如: 飯店或是咖啡店。
- 2. 支援 **WPS** 無線保護設定。可支援 WPS (Wi-Fi Protected Setup) 無線保護設定以及支 援無線保護設定功能裝置實體按鈕(Push button/ Pin code)。
- 3. 支援無線分佈式系統。WDS (Wireless Distribution System) 有無線橋接以及無線中繼模 式。
- 4. 無線區域網路安全性。 支援 WEP 64/128、WPA、WPA2、WPA-PSK、WPA2-PSK、 802.1x 以及無線存取控制,可避免未知的無線站台連線至您的區域網路。
- 5. 網路流量服務品質。Wireless Quality of Service (QoS) 802.11e,WMM。
- 6. 簡易切換三種模式。基地台(Access Point)、閘道器(Gateway)、用戶端(Client)模式。
- 7. 迷你可攜式路由器。外接 2dBi 高效能天線。

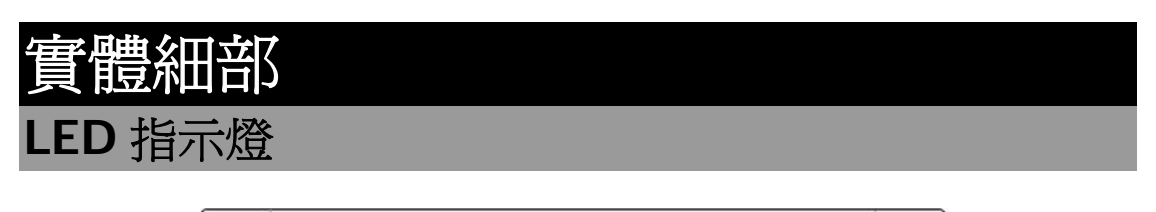

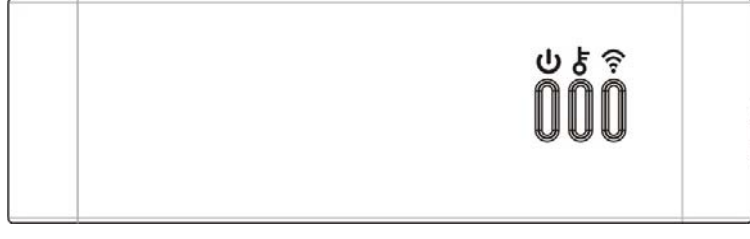

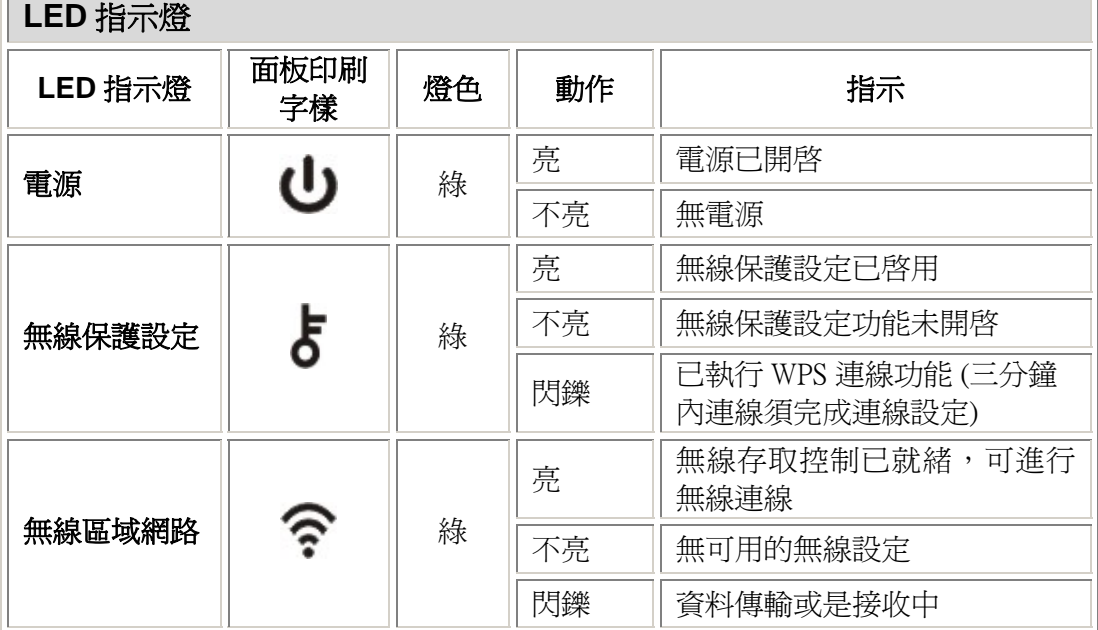

and the contract of the contract of the contract of the contract of the contract of the contract of the contract of

## 連接埠及按鈕

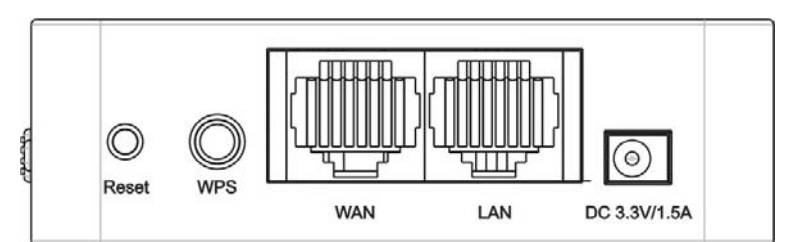

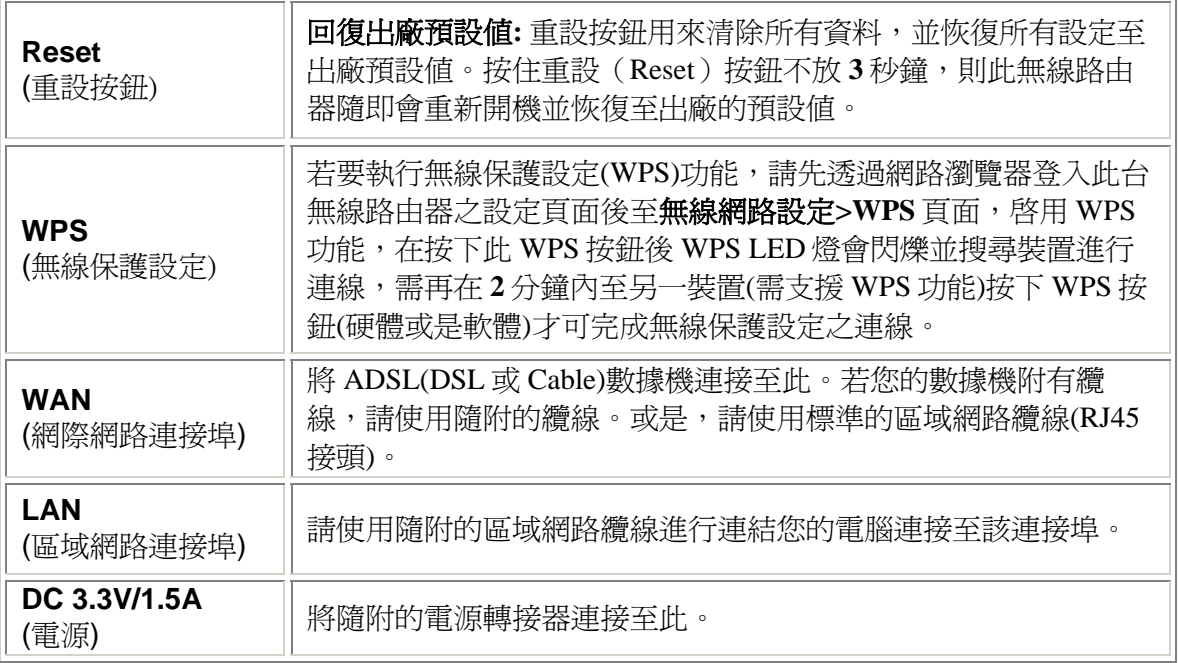

# 第二章**:** 操作模式

此無線路由器支援三種手動切換的操作模式基地台(AP)、閘道器(Gateway )以及用戶端(Client)模 式。

# 切換模式

使用者可手動切換模式,在無線路由器的側邊可用切換扭進行模式的轉換。無線路由器會自動 重新啟動並切換至使用者所選擇的模式。

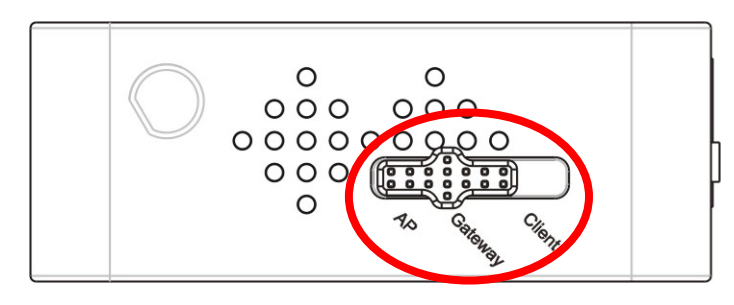

# 基地台模式**(AP)**

在此模式下,所有網路介面和無線網路的介面都會連接一起,此時網路位址轉譯 NAT(Network Address Translation)功能取消, 所有網際網路(WAN)相關功能和防火牆(Firewall)功能也都取消。

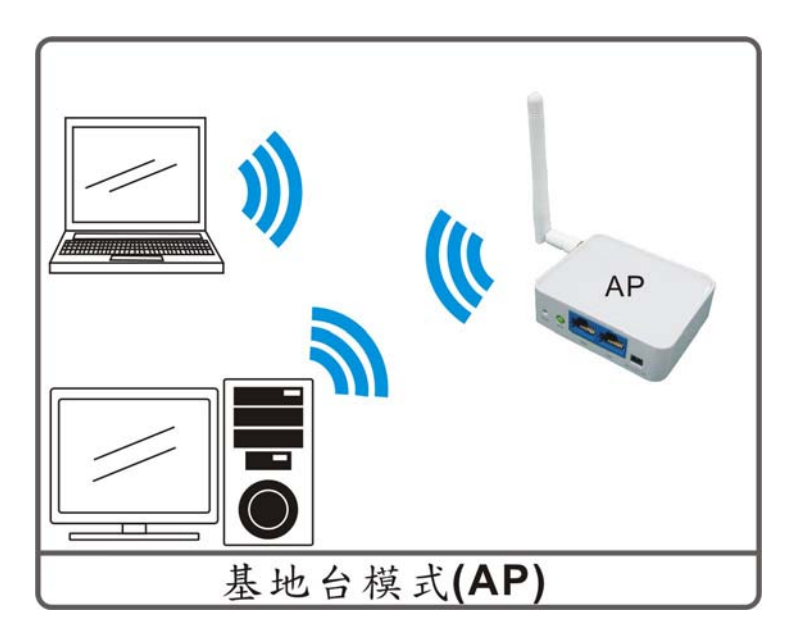

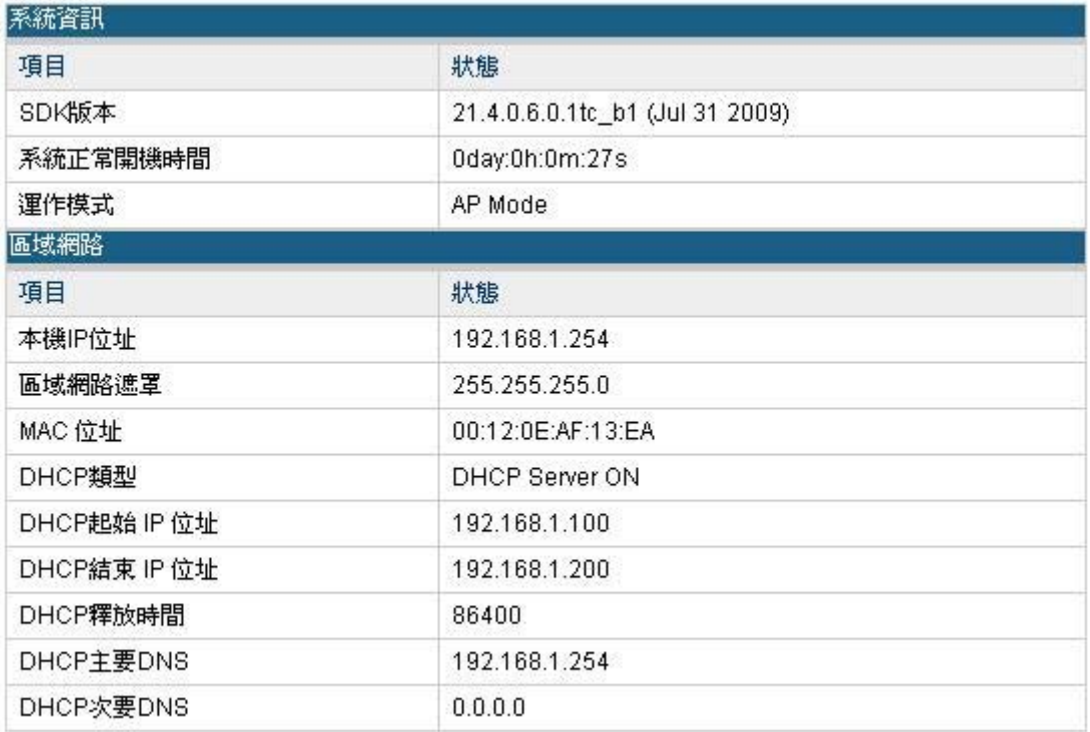

# 閘道器模式**(GW)**

在此模式下,將會透過 ADSL/Cable Modem 連接上網路。此時,NAT 會開始啓動,並且內部的 電腦分享同一個連接 ISP 的 IP。支援的連線狀態為 動態(自動取得)、靜態(固定 IP)、PPPOE (ADSL) 、L2TP 或是 PPTP。

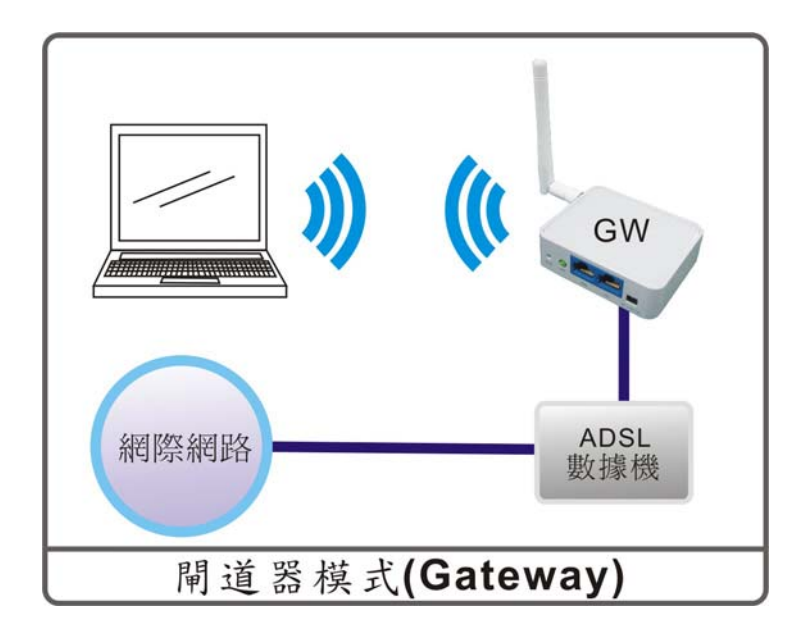

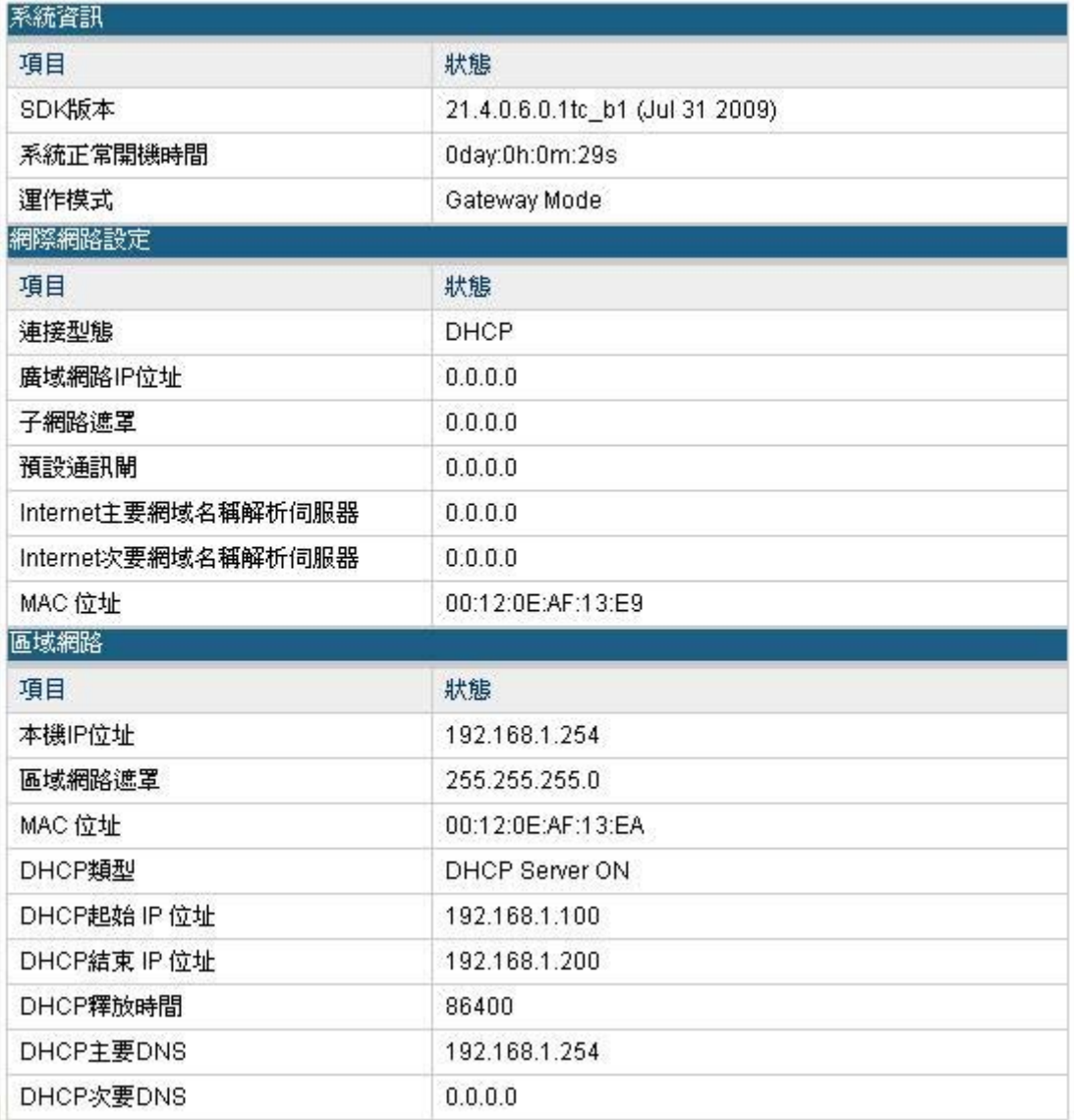

# 用戶端模式**(Client)**

切換至用戶端模式時可透過與電腦的連線,從有線模式傳送封包至無線模式。

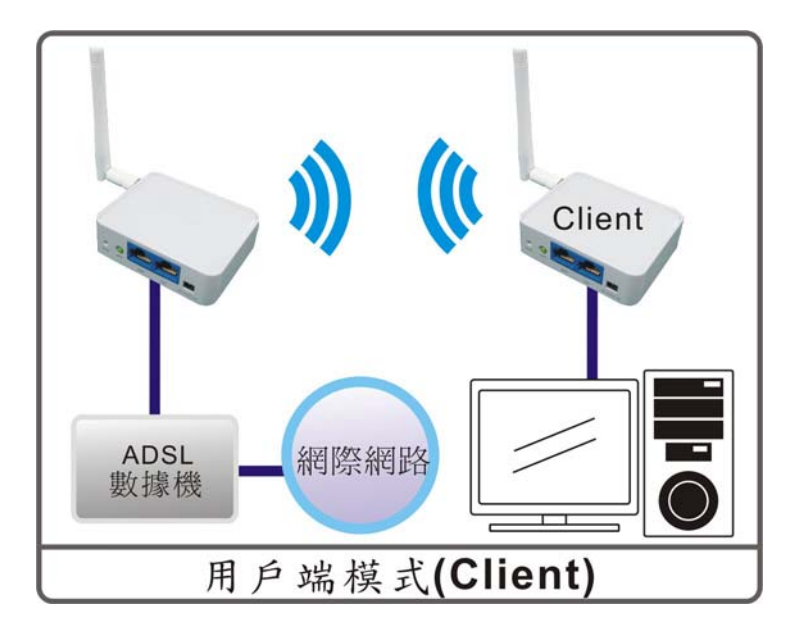

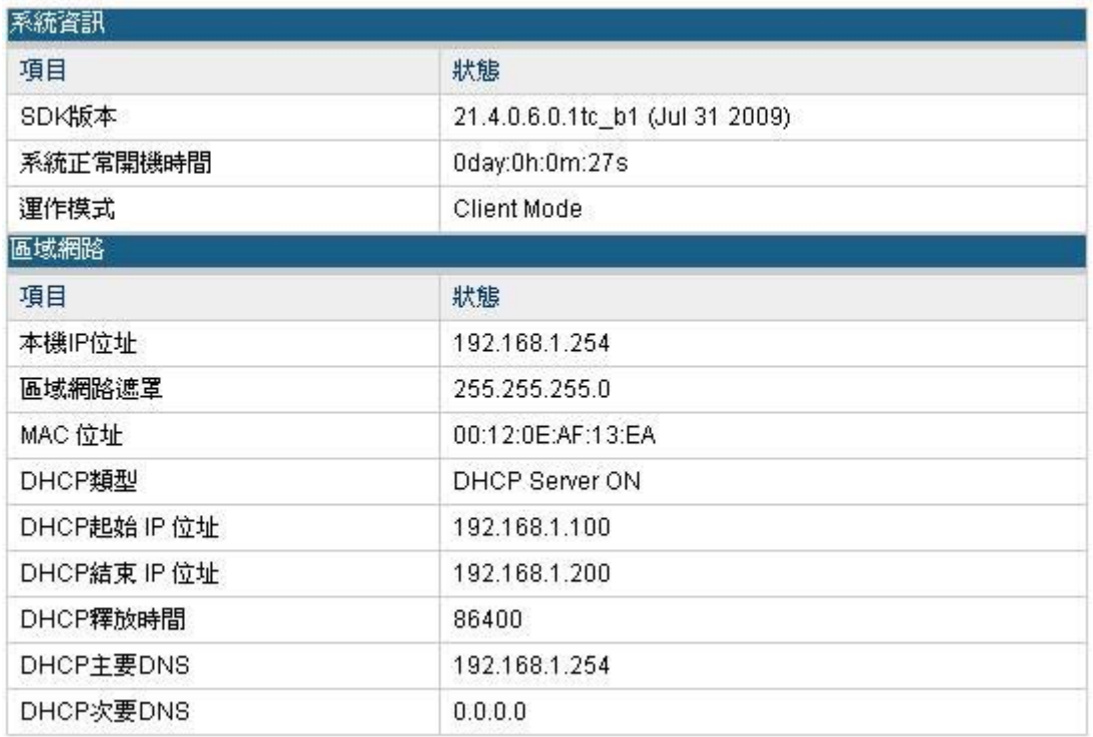

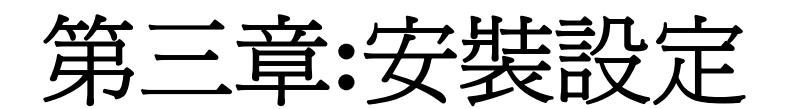

# 安裝無線路由器

- 1.連接網路纜線的一端至無線路由器的網際網路連接埠**(WAN)**另一端連接至 ADSL 數據機。
- 2. 連接網路纜線的一端至無線路由器的**區域網路(LAN)**連接埠另一端至電腦。
- 3. 最後,插上無線路由器的電源。

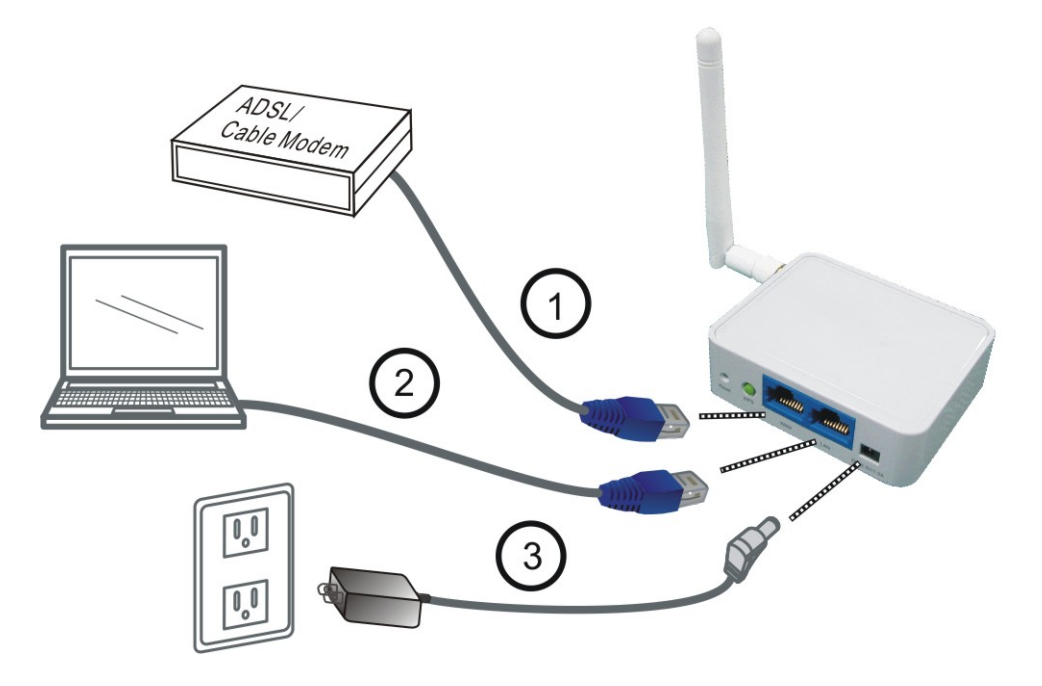

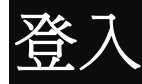

- 1. 啟動電腦並且確認無線路由器與電腦間已建立起連線。
- 2. 開啟網路瀏覽器。
- 3. 請在位址列輸入無線路由器預設的IP位址: http://192.168.1.254

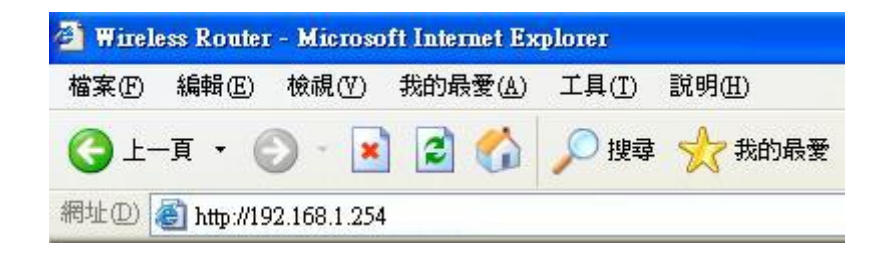

4. 完成連線後,會跳出使用者登入視窗,請在使用者名稱欄位輸入"**admin**" ,不需輸入密 碼,點選**確定**進行登入。

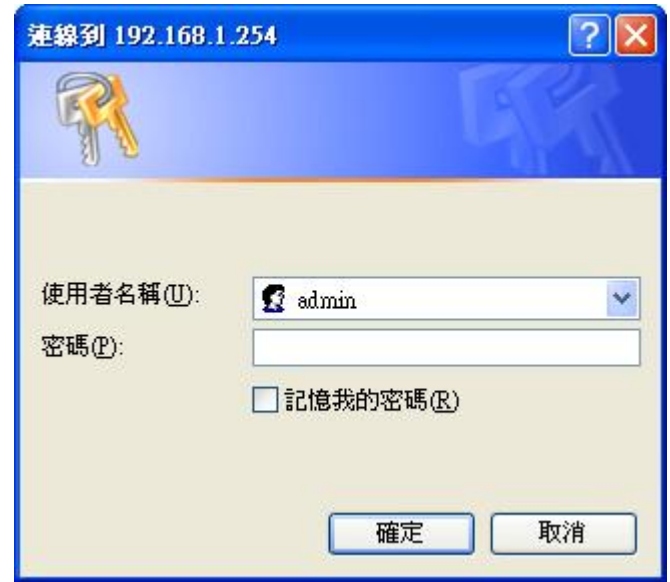

登入後會顯示無線路由器預設的系統狀態。

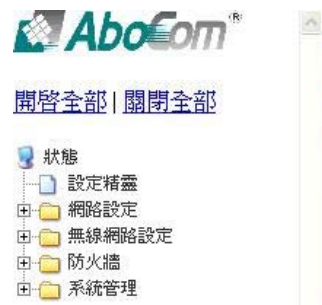

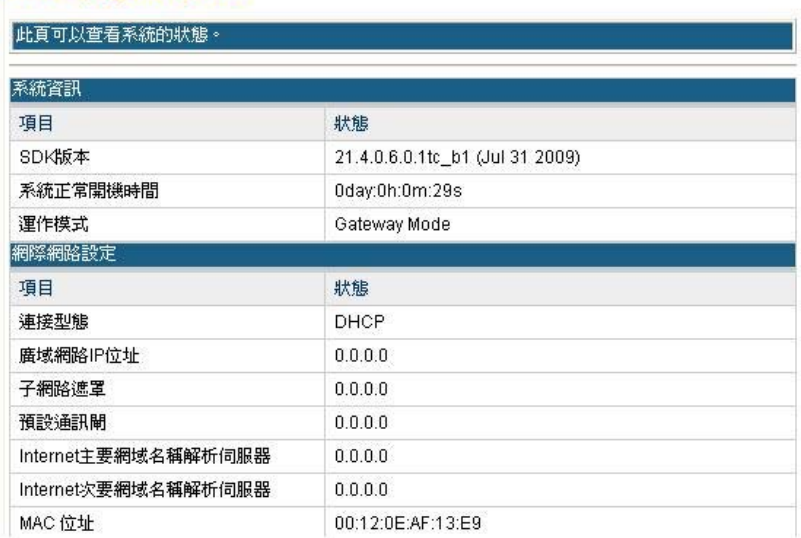

#### 無線橋接器狀態

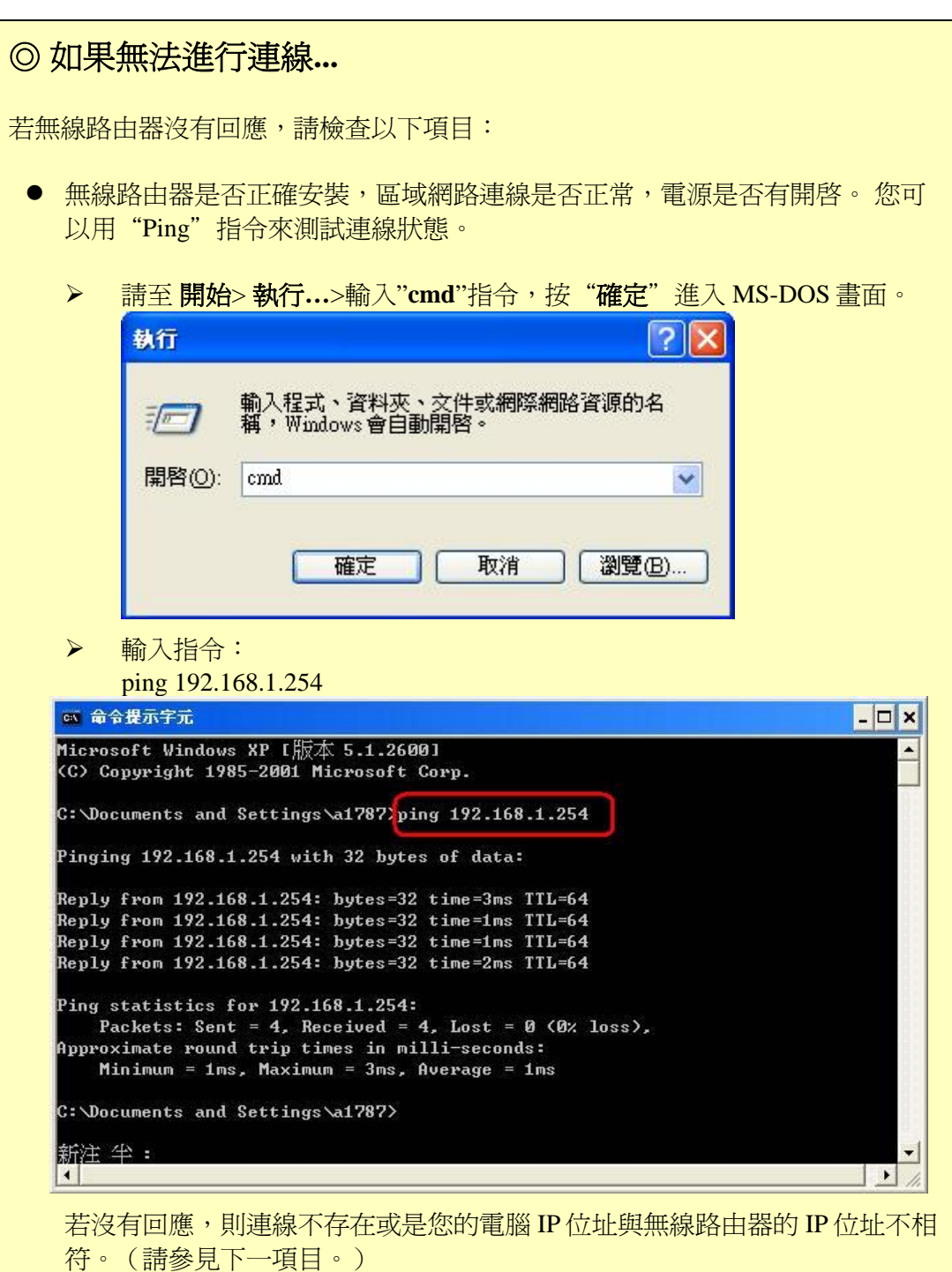

- 若您的電腦使用的是固定 IP 位址,則該 IP 位址必須在 192.168.1.1 到 192.168.1.253 的範圍內,才能與無線路由器的預設 IP 位址 192.168.1.254 相 符。例如: 192.168.1.123。 此外, 網路遮罩必須設定為 255.255.255.0。請參見 第四章 *–* 電腦設定以獲取更多有關您電腦 TCP/IP 設定的詳細內容。
- 請確定您的電腦和無線路由器都在同一個網路區段上。(若您沒有路由器, 則這一定就是問題的原因。)
- 請確定您使用的是有線的區域網路介面。無線介面只可以在其設定符合您電 腦的無線設定時才能使用。

#### 一般連線類型

#### **Cable** 數據機

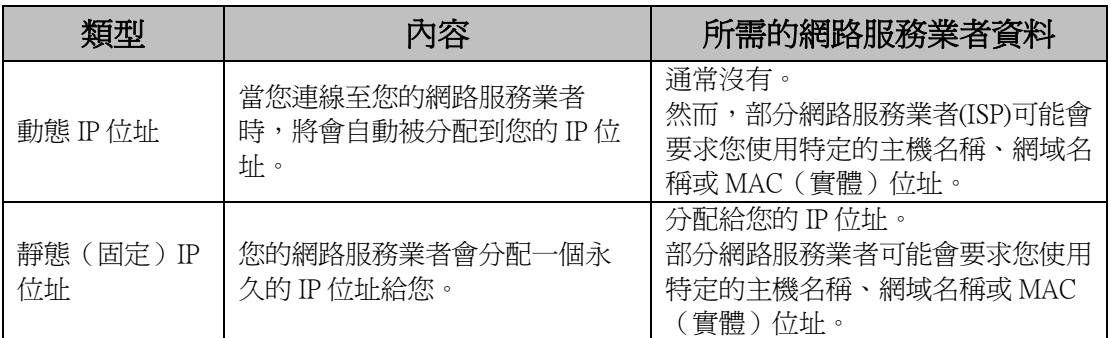

#### **ADSL/DSL** 數據機

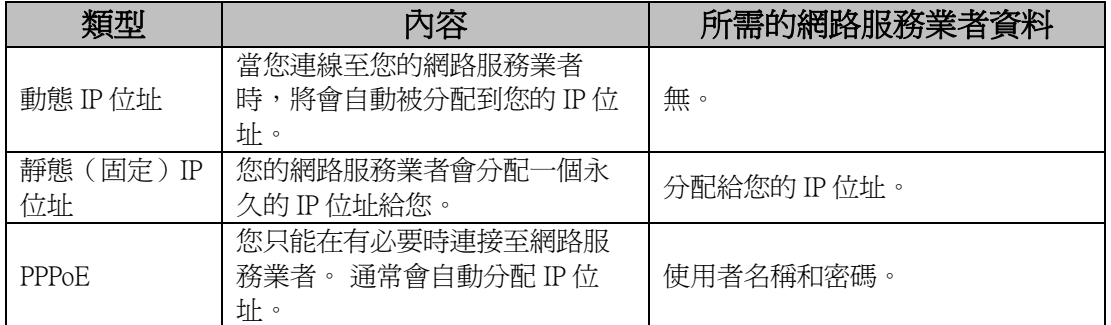

#### 其他數據機(例如:無線寬頻)

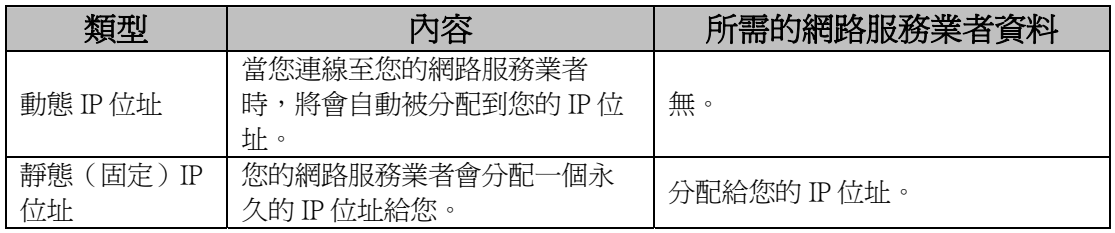

# 設定精靈**(GW)**

只有在預設值 Gateway 閘道器模式時可使用設定精靈來進行簡易的設定。

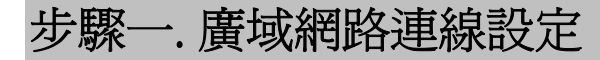

在此使用者可設定廣域網路連線類型。可選擇固定 IP、動態 IP、PPPoE、L2TP 或是 PPTP。

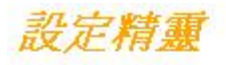

這個頁面是用來設定你的基地台的網際網路連結到外部網路的參數。這裡你可以變更存取方式像靜態 IP,DHCP設定,PPPOE,PPTP或是L2TP藉由點選外部網路存取種類的項目

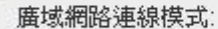

動態IP

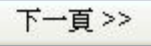

L

 $\checkmark$ 

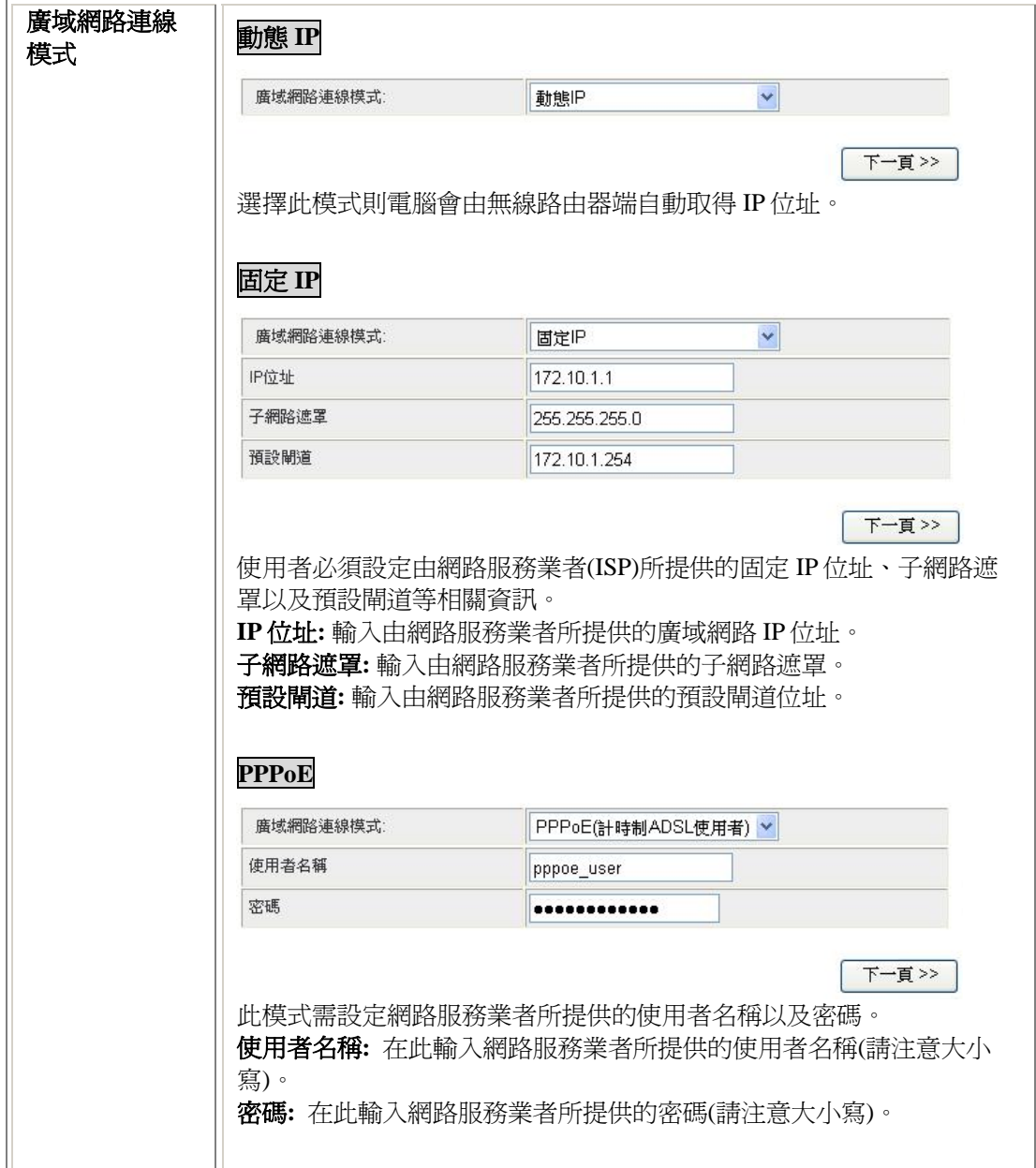

## 步驟二. 區域網路設定

此頁面可設定無線路由器的 IP 位址、子網路遮罩、DHCP 模式、DHCP IP 位址範圍等。

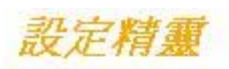

這個網頁是用來設定你的基地台的內部網路埠號連結到區域網路的參數 這裡你可以變更IP位址,子網<br>路遮罩.

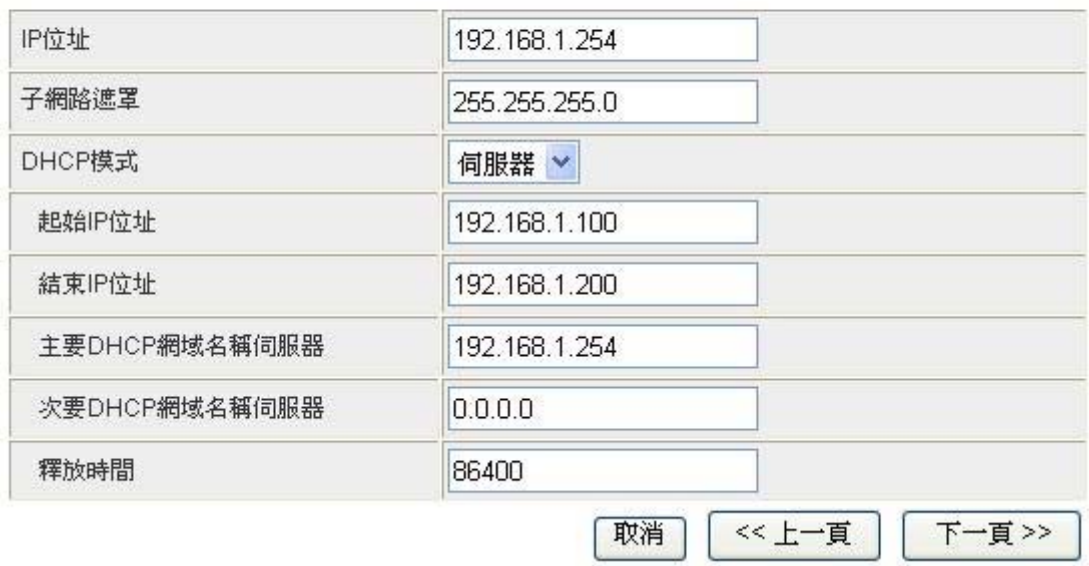

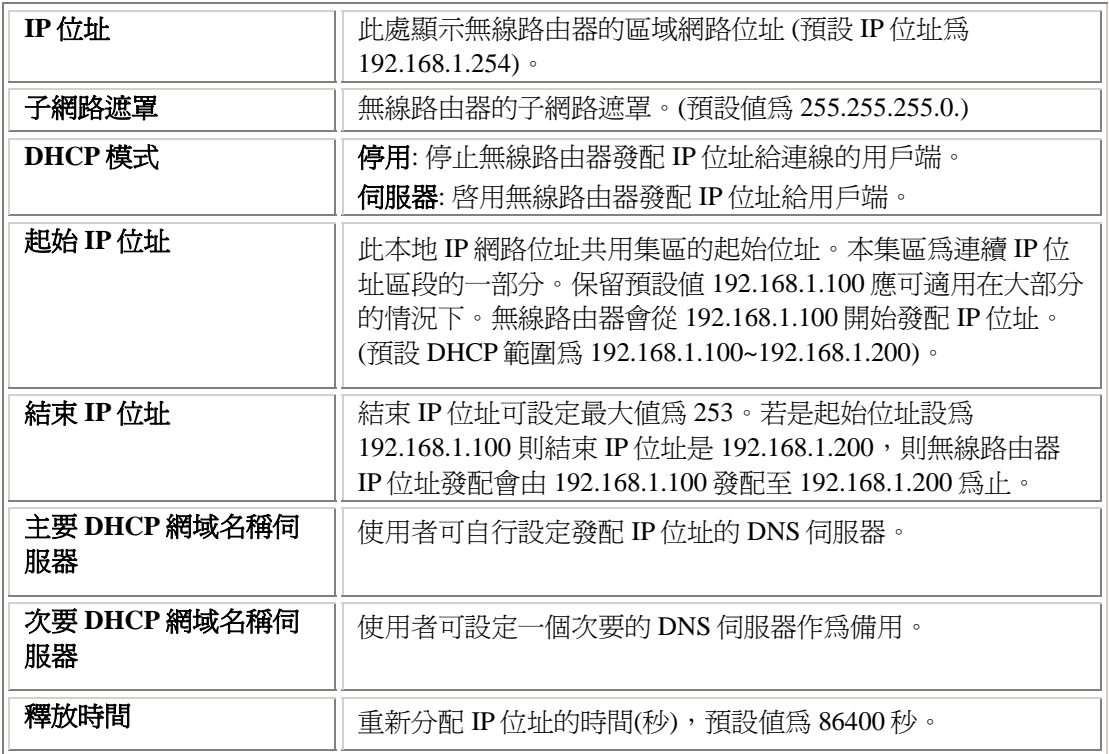

## 步驟三. 網路模式

在此設定無線網路模式、網路名稱以及頻道。

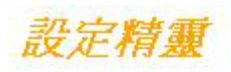

#### 這個頁面用來設定無線區域網路用戶端可以連結到你的基地台的組態和參數。

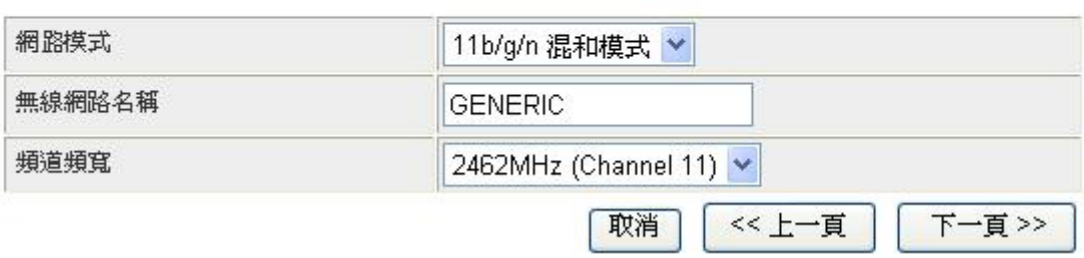

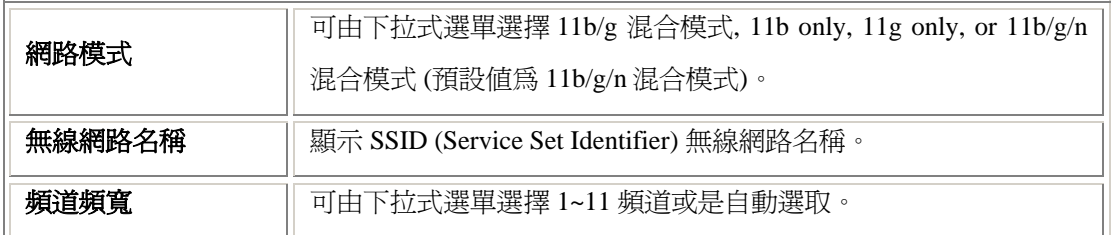

## 步驟四. 安全模式

設定無線網路的安全模式。

設定精靈

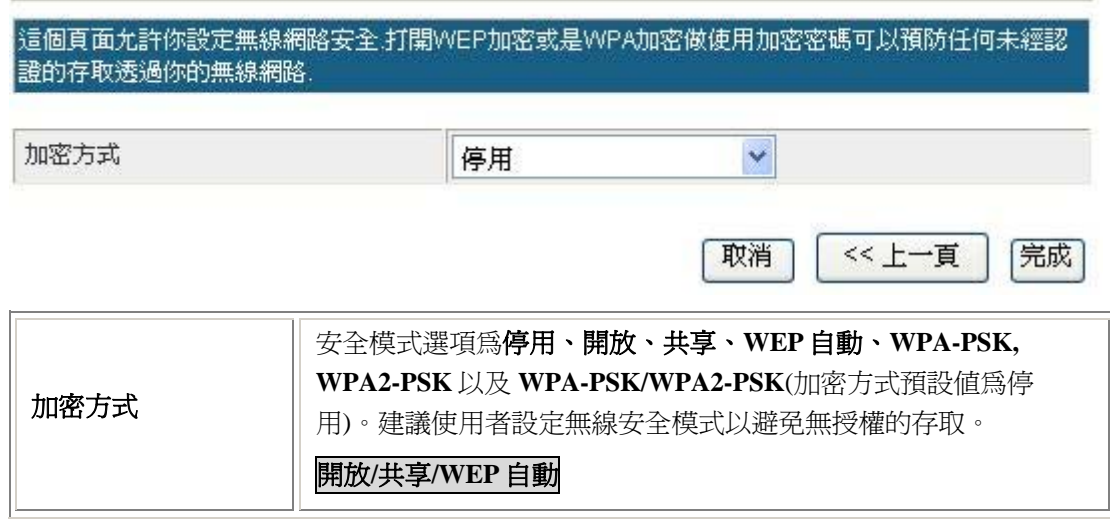

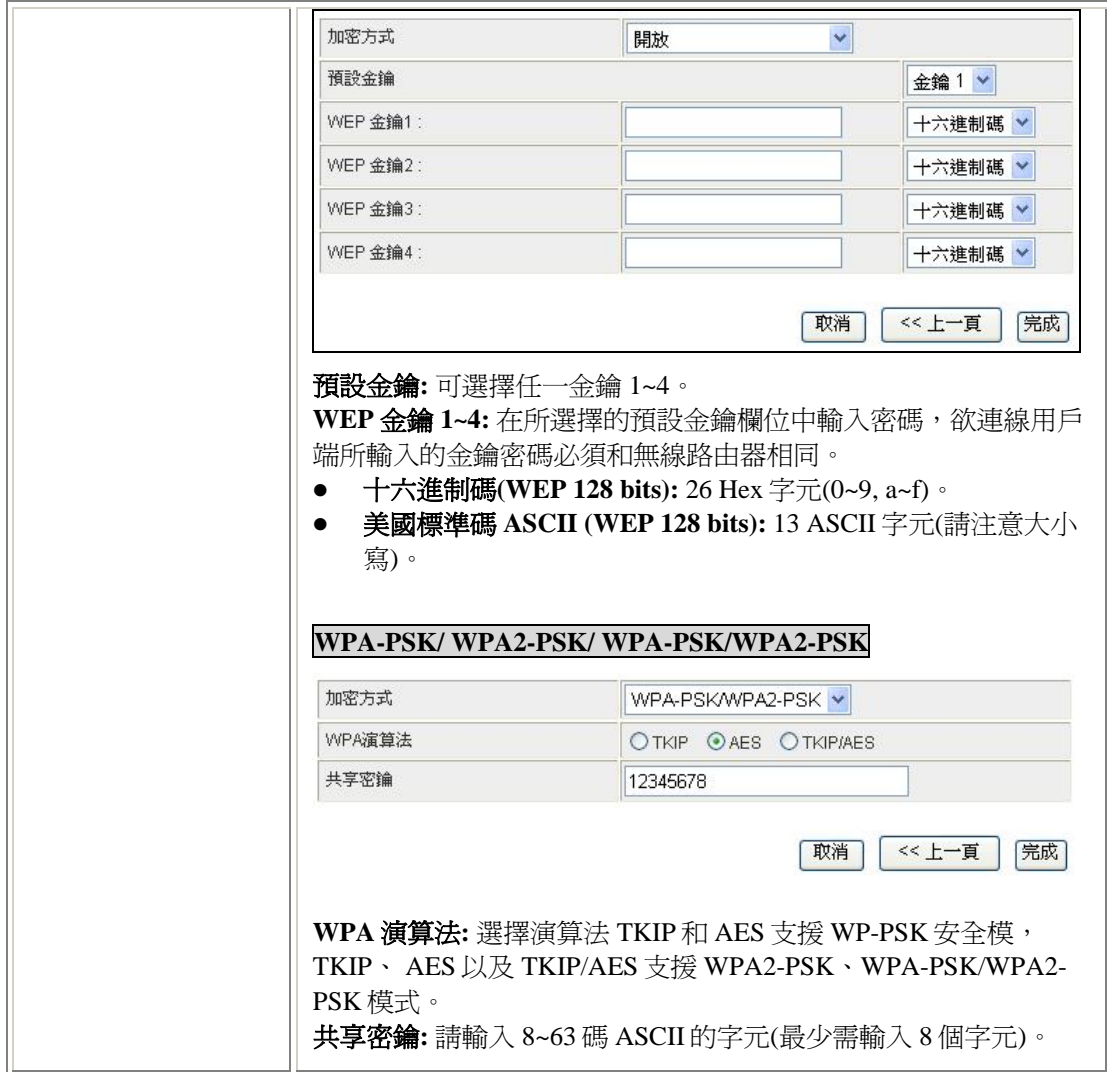

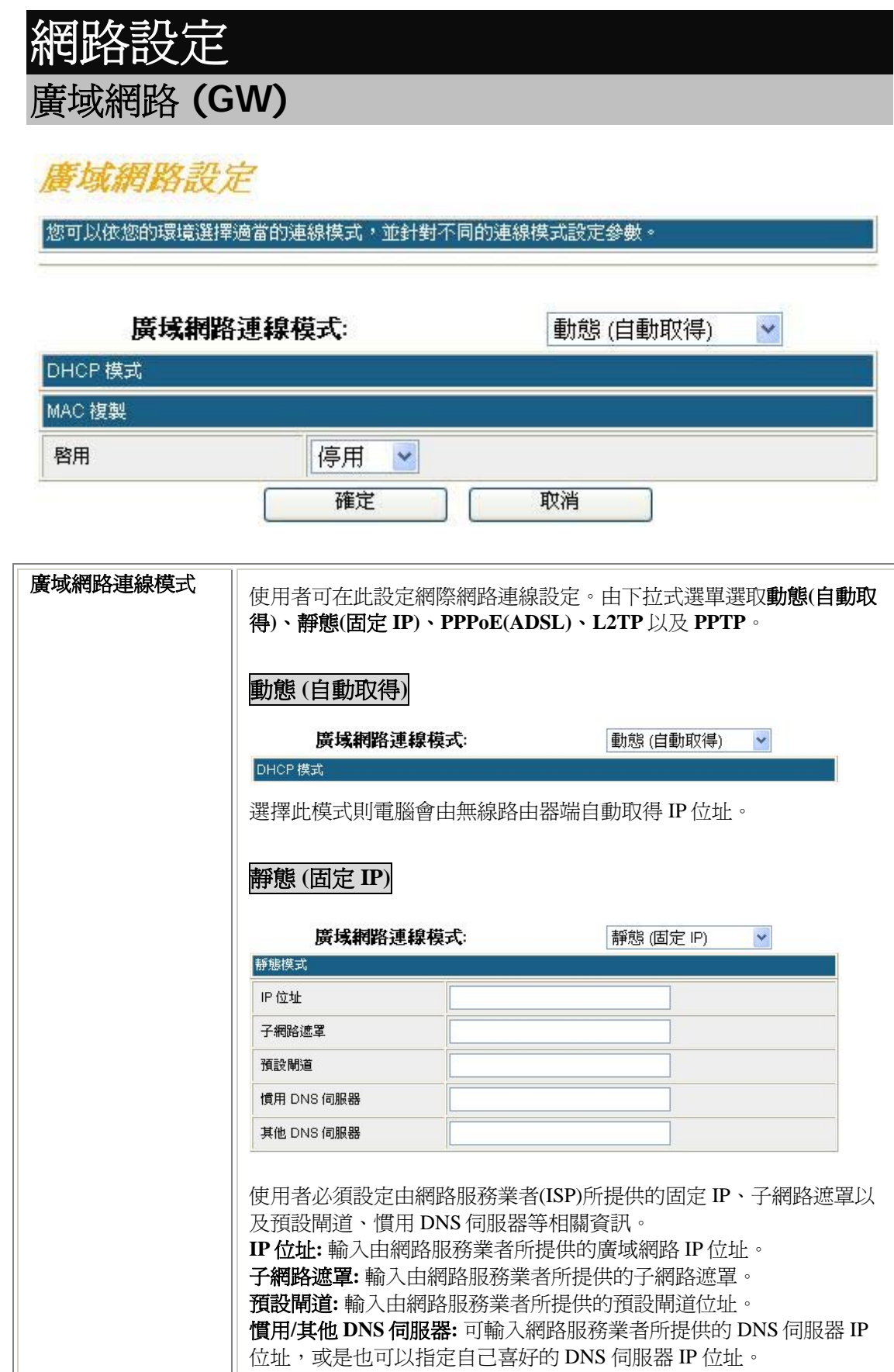

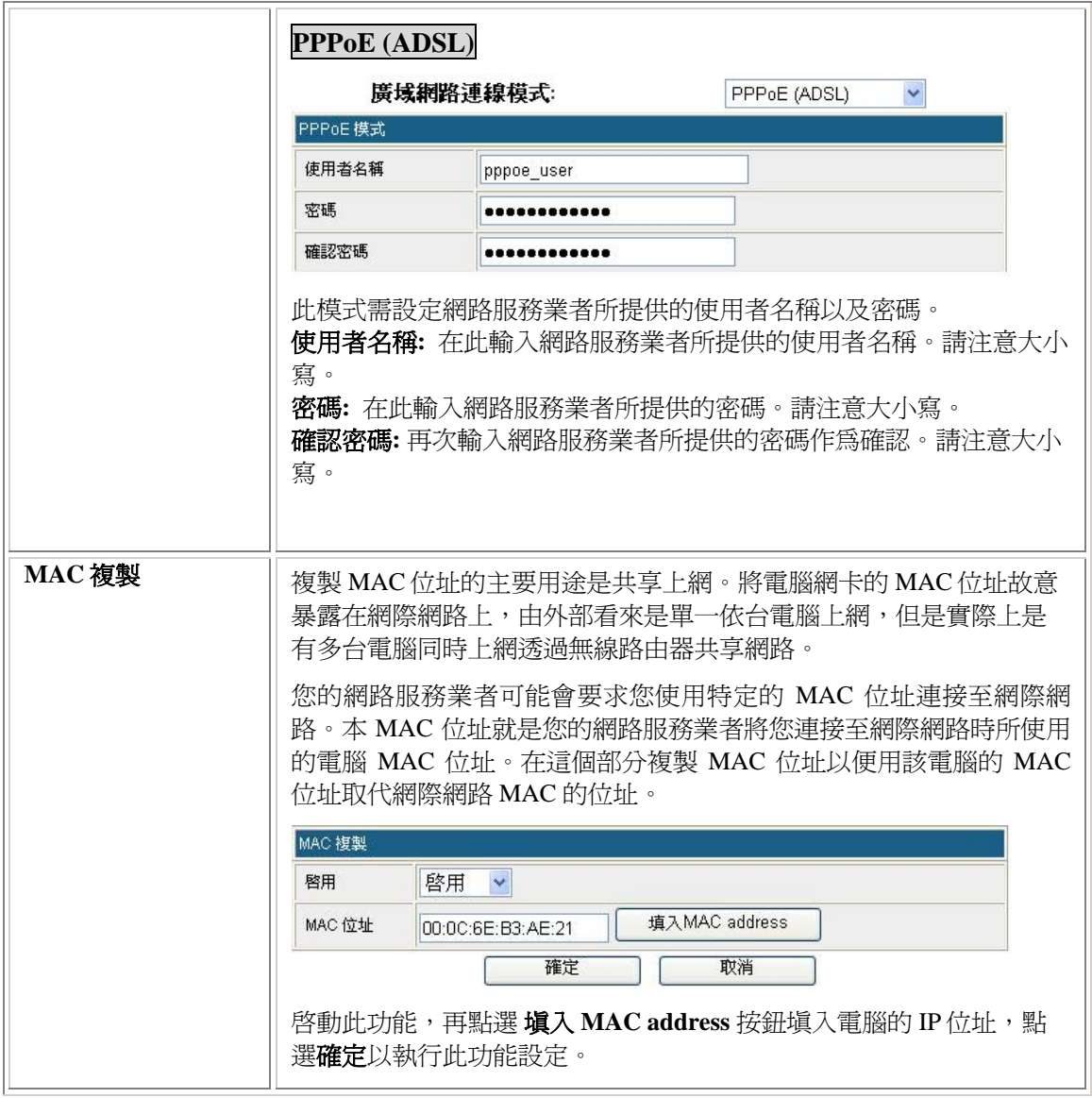

## 區域網路

### 區域網路設定

#### |您可以啓用/停止以及設定所有的網路功能。

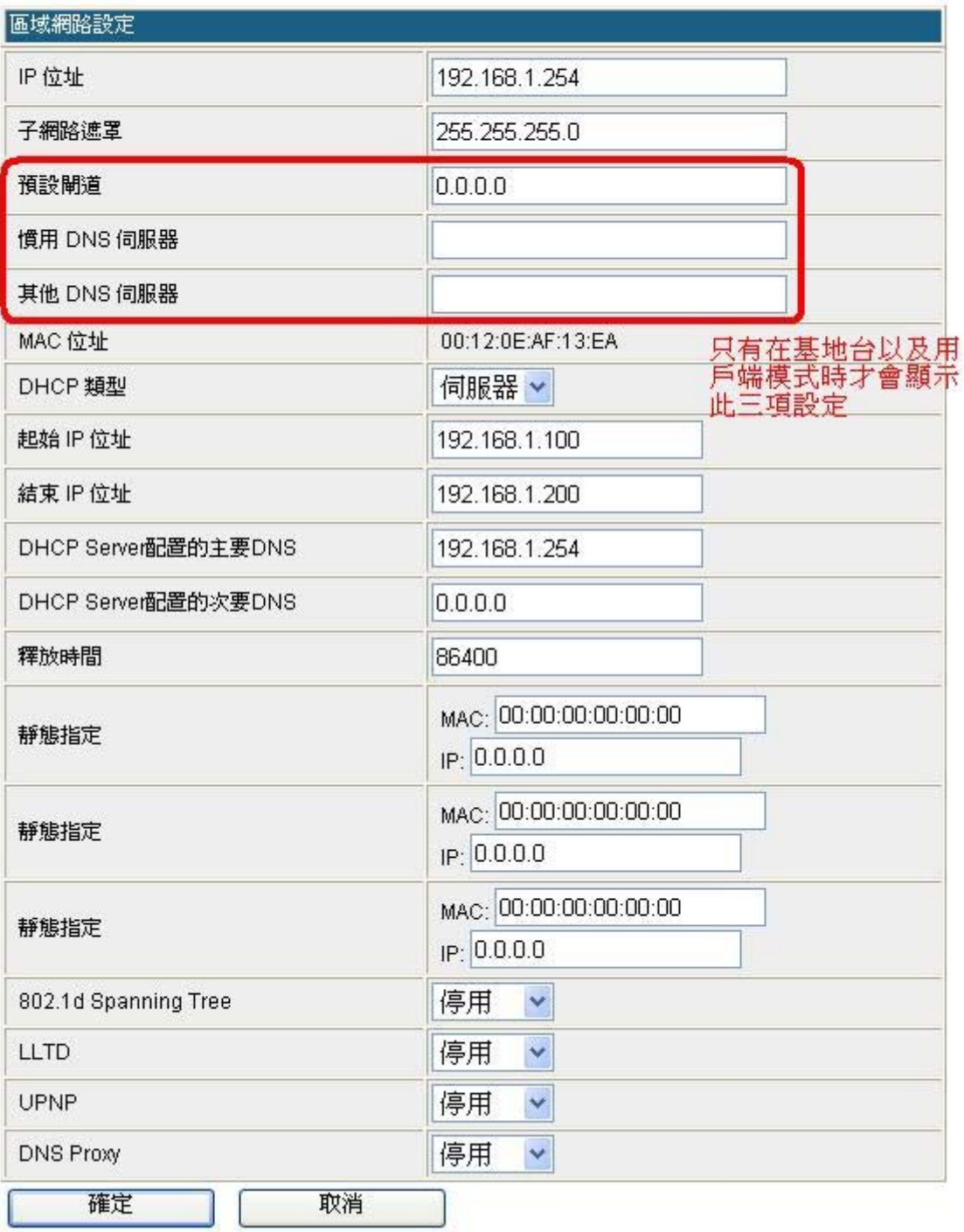

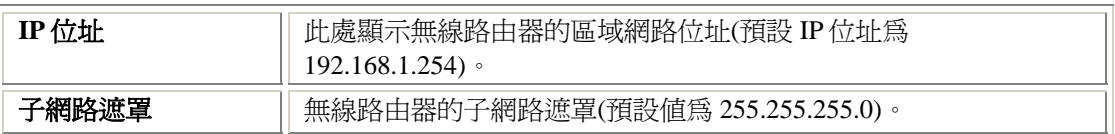

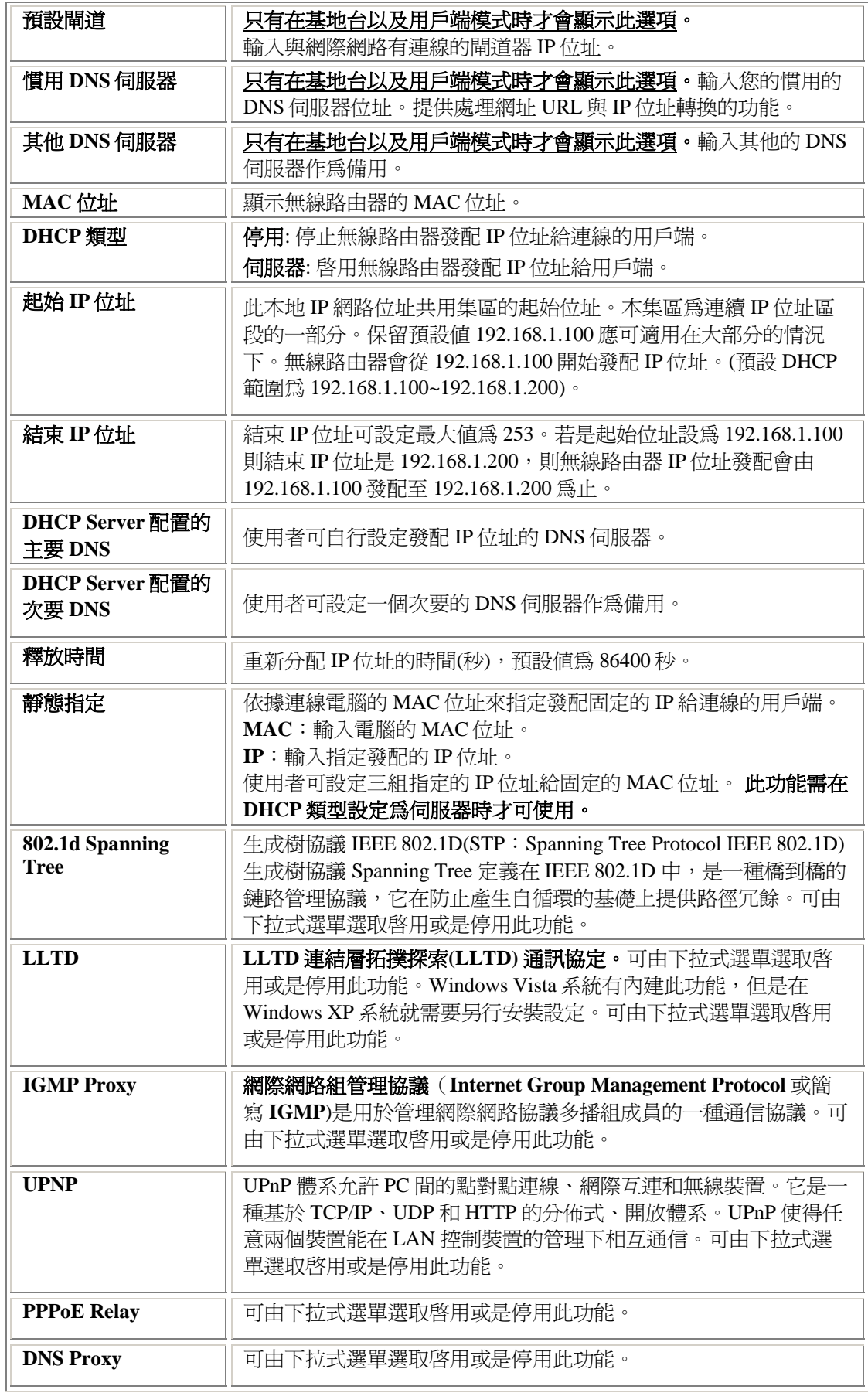

## 穿透虛擬私有網路**(GW)**

使用者可透過此功能由網際網路存取私人區域網路。

穿透虚擬私有網路

#### 穿透虚擬私有網路 設定,包含: L2TP, IPSec, 以及 PPTP passthrough

#### 穿透虚擬私有網路

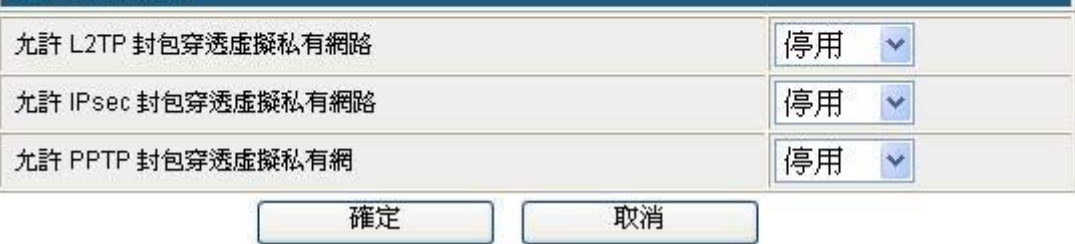

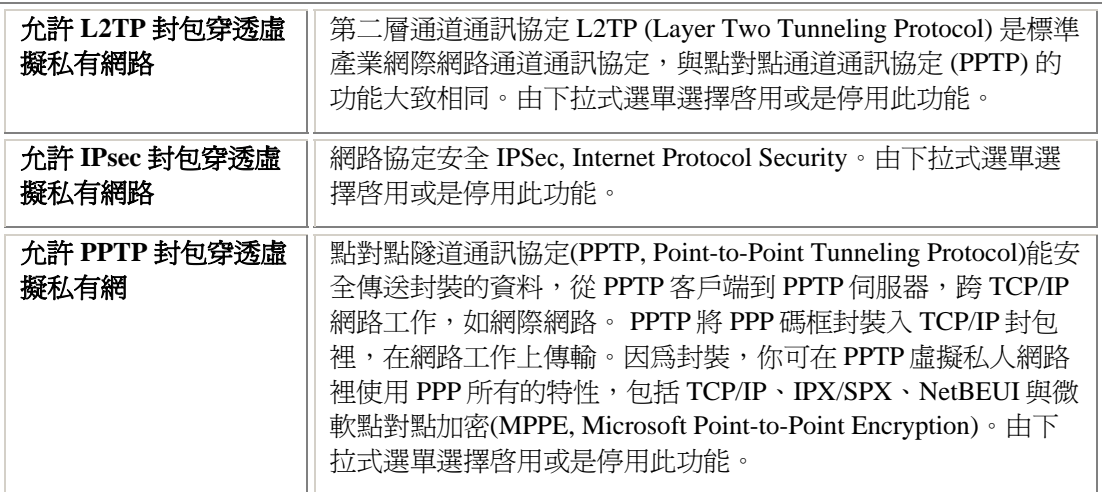

## 進階路由設定**(GW)**

如果很多台路由器與此台無線路由器連線,使用者可以預先設定好傳送封包的路徑,以提 升網路傳輸速率。

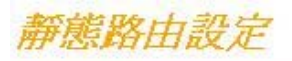

#### |您可以在此處新增或刪除自訂的路由規則,或者醫動動態路由規則交換協定。

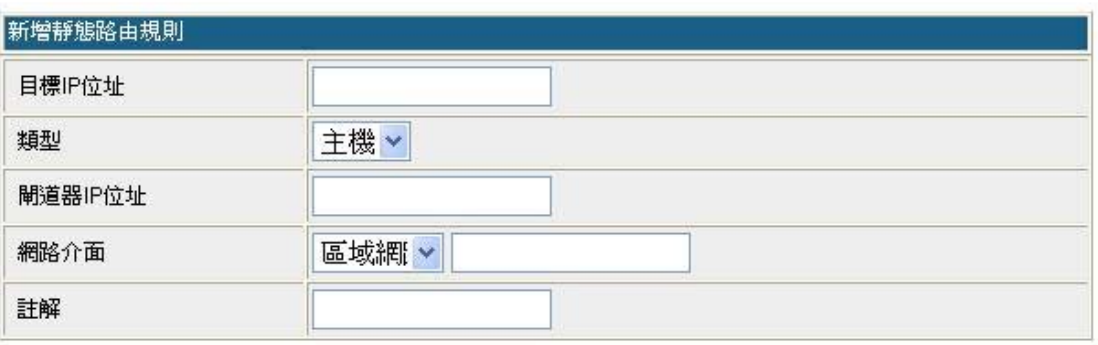

[新增] 重置

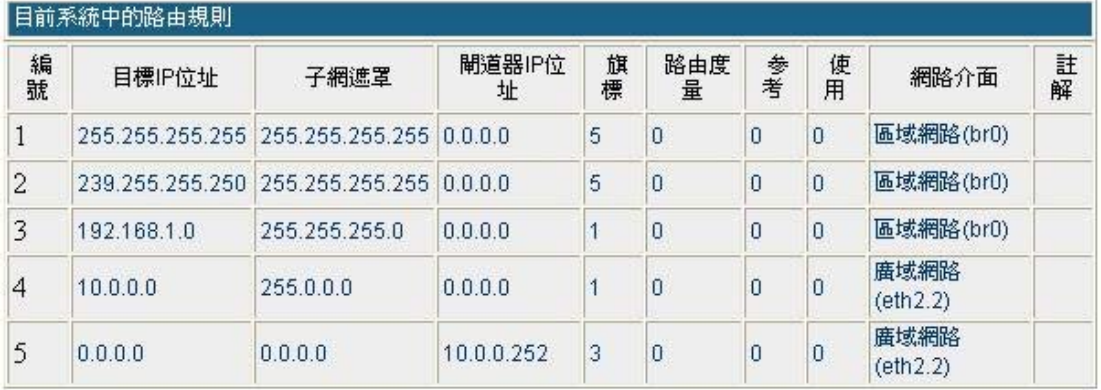

|删除| 重置|

動態路由設定

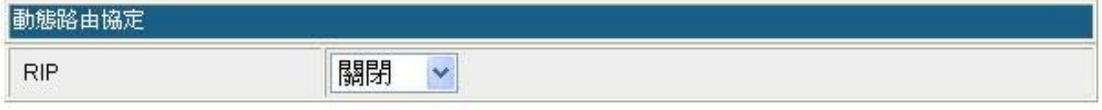

確定 取消

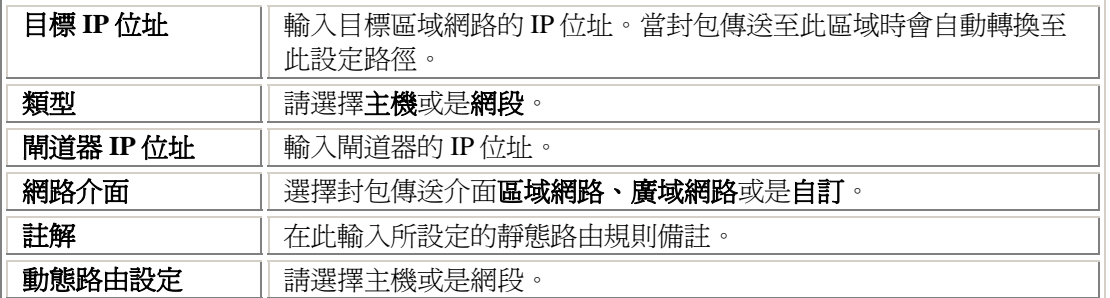

## 無線網路設定 閘道器**(GW)/**基地台**(AP)**模式

#### 基本設定

基本無線設定

|您可以作基本的無線通訊設定,譬如:網路名稱(無線網路識別碼)和頻道。基本設定項目可以作簡|<br>|單的網路橋接器設定。

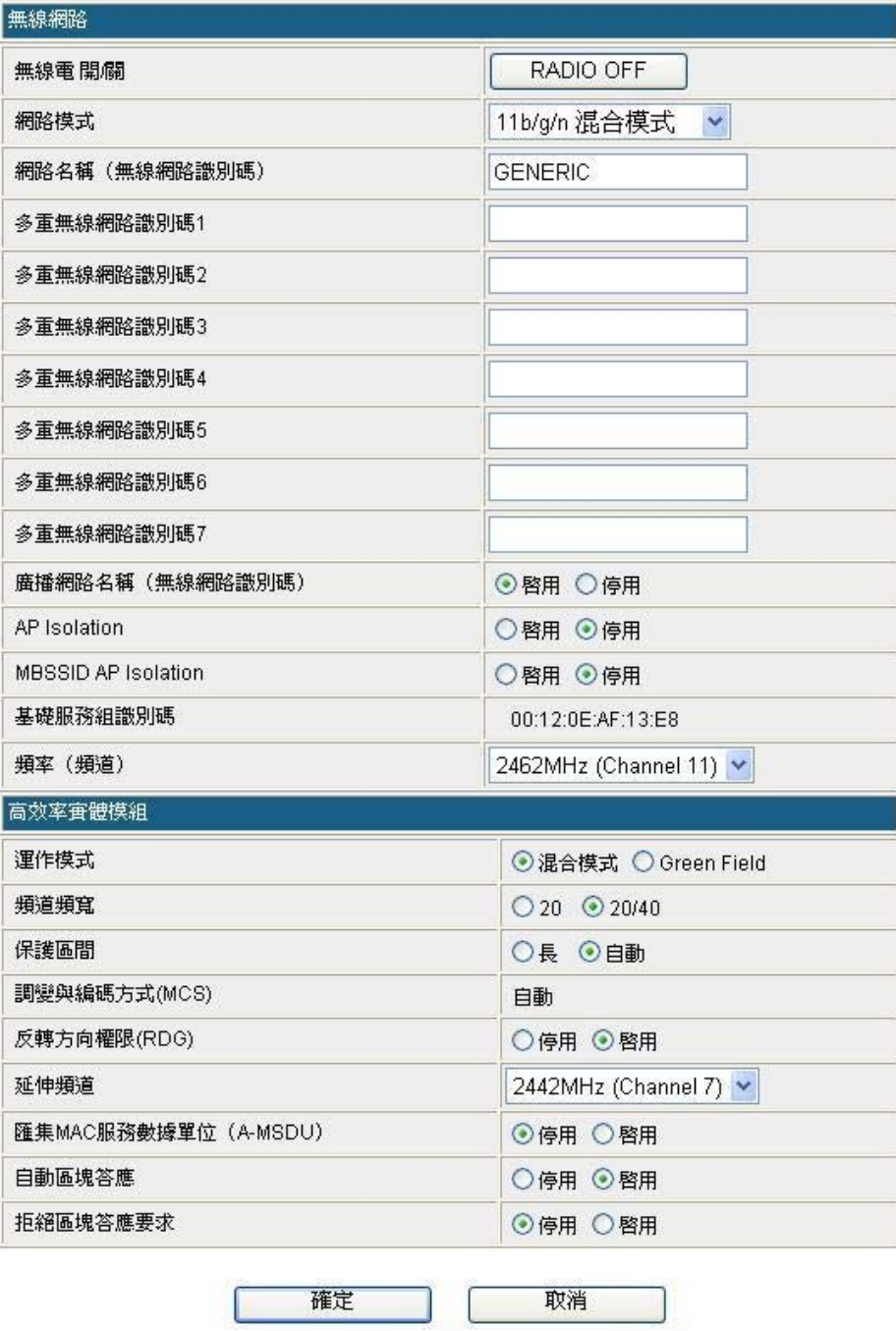

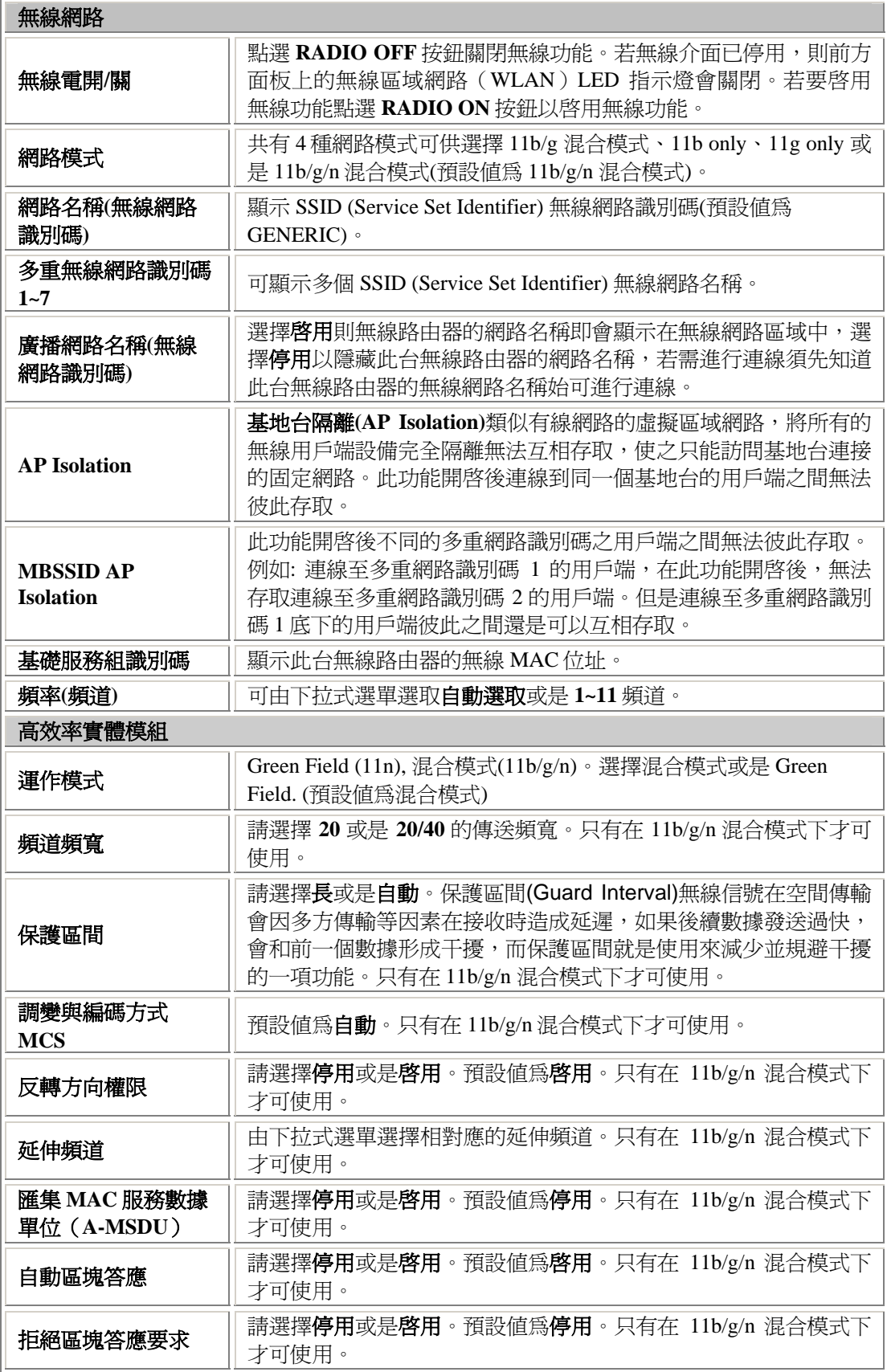

#### 進階設定

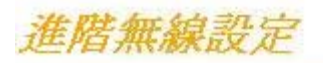

|使用進階建置來做細部的無線網路設定。進階建置包含非基本建置的項目,例如:訊號間隔、控制傳| 送速率、基本資料傳輸速率等。

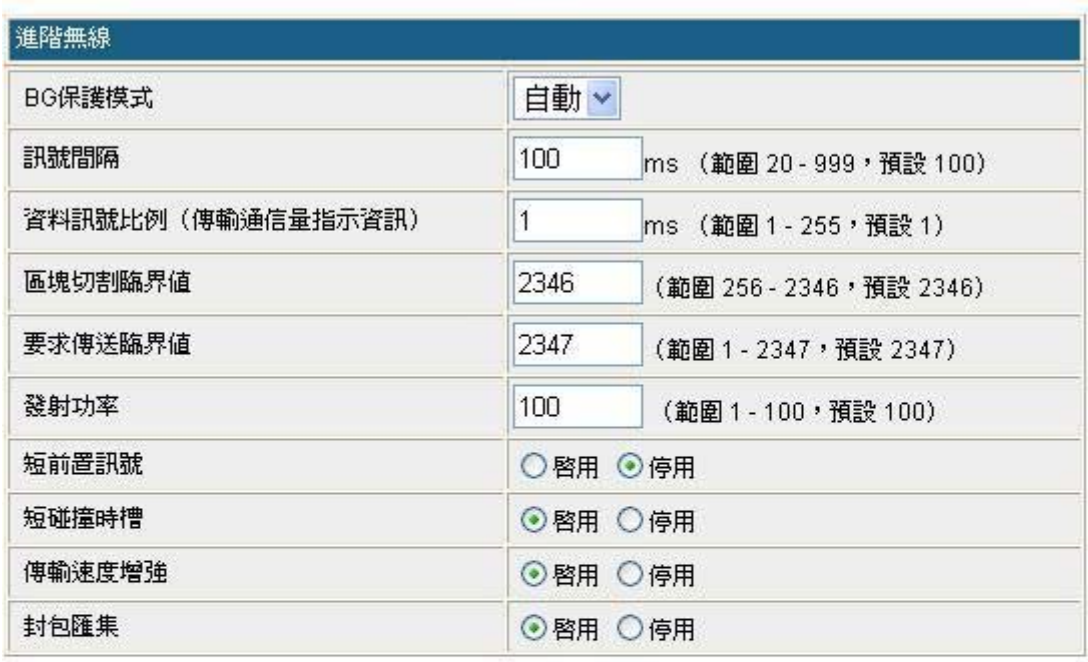

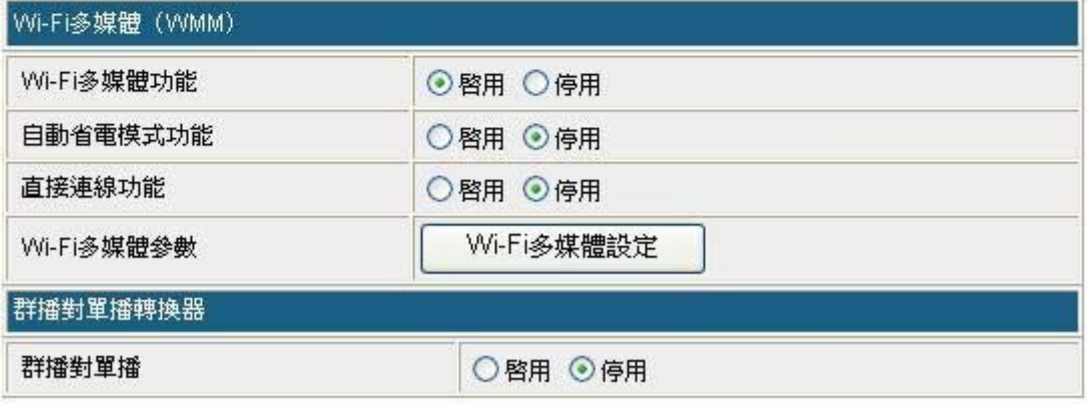

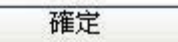

取消

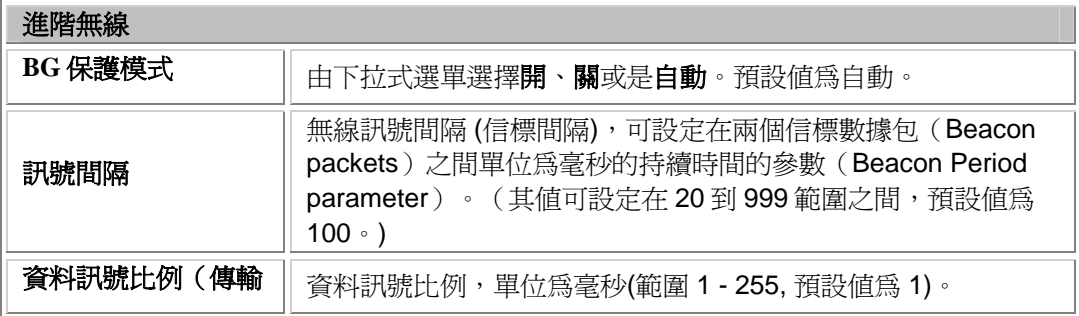

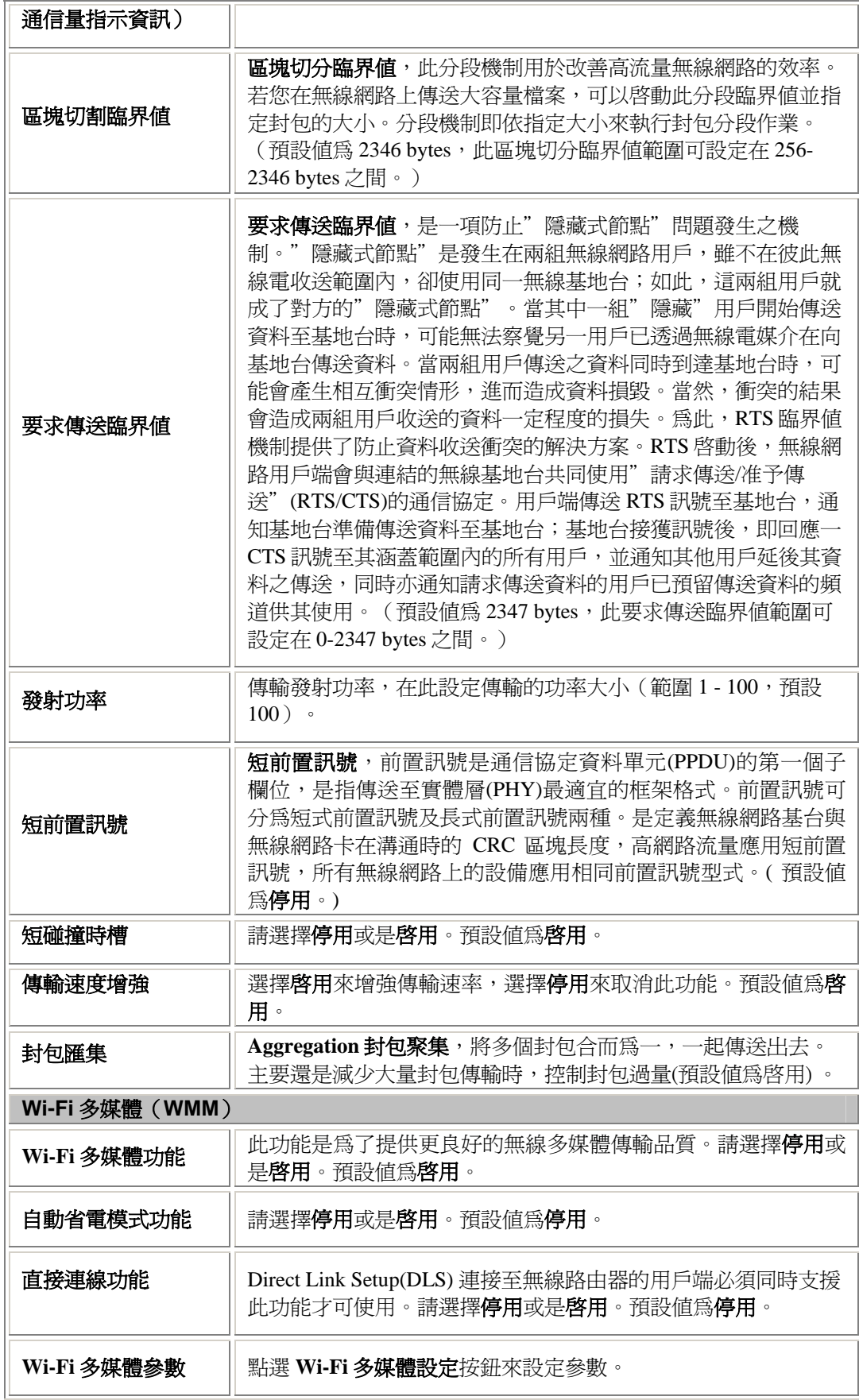

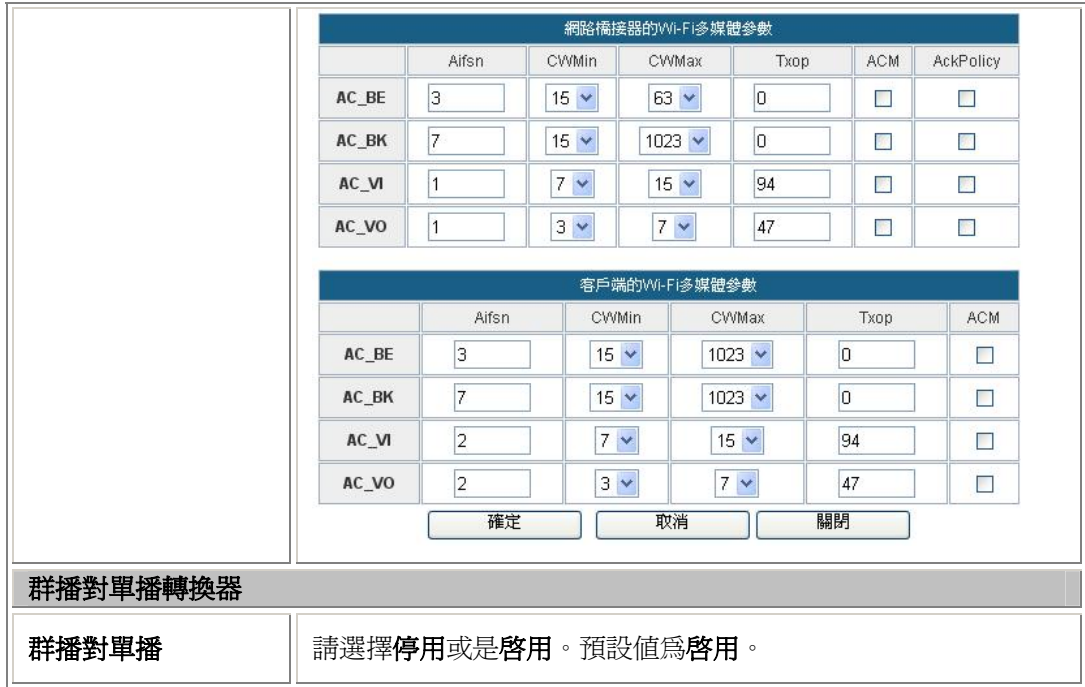

## 安全設定

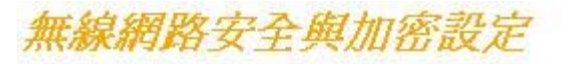

設定無線網路的安全與加密以防止未被授權的存取與監聽。

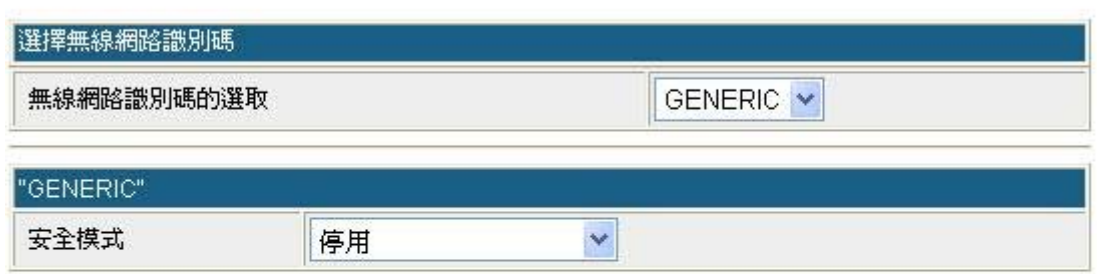

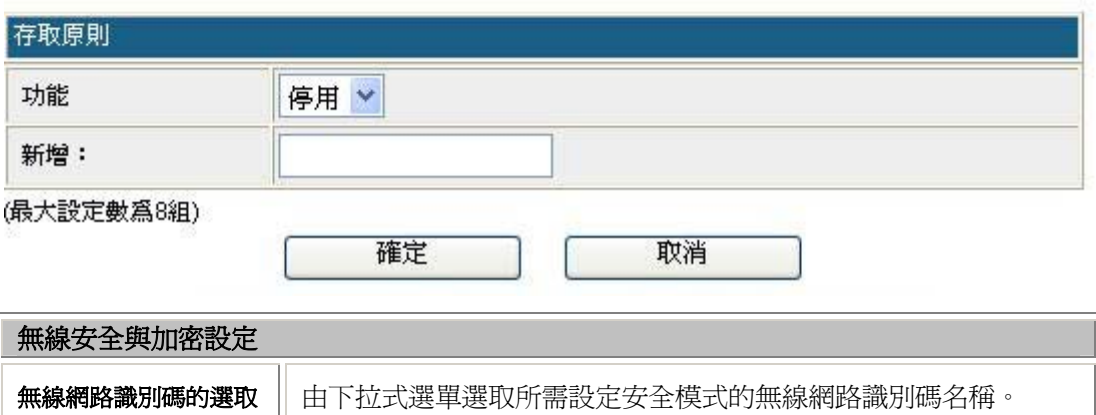

安全模式 加密選項為 停用、開放、共享、**WEP** 自動、**WPA**、**WPA-PSK**、

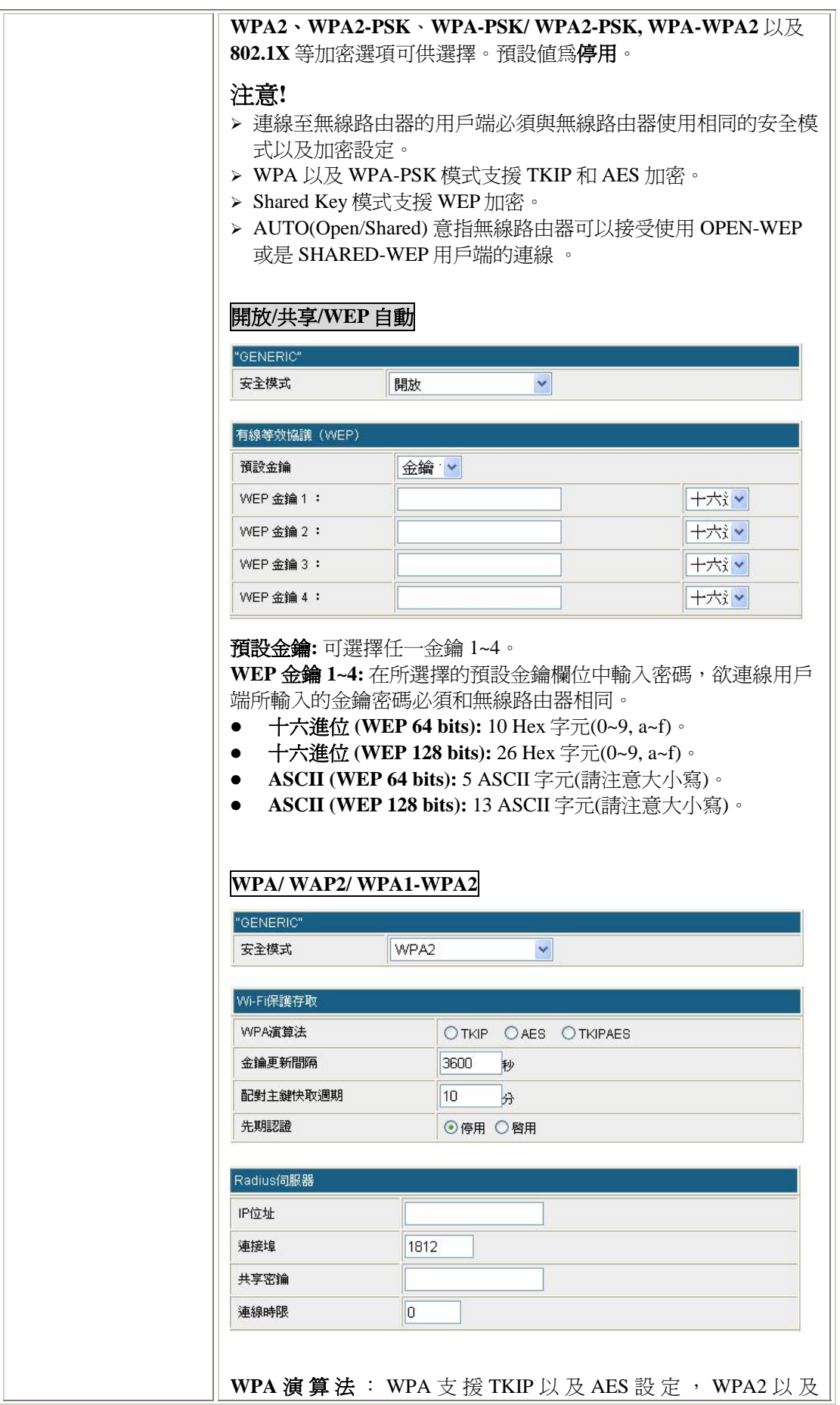

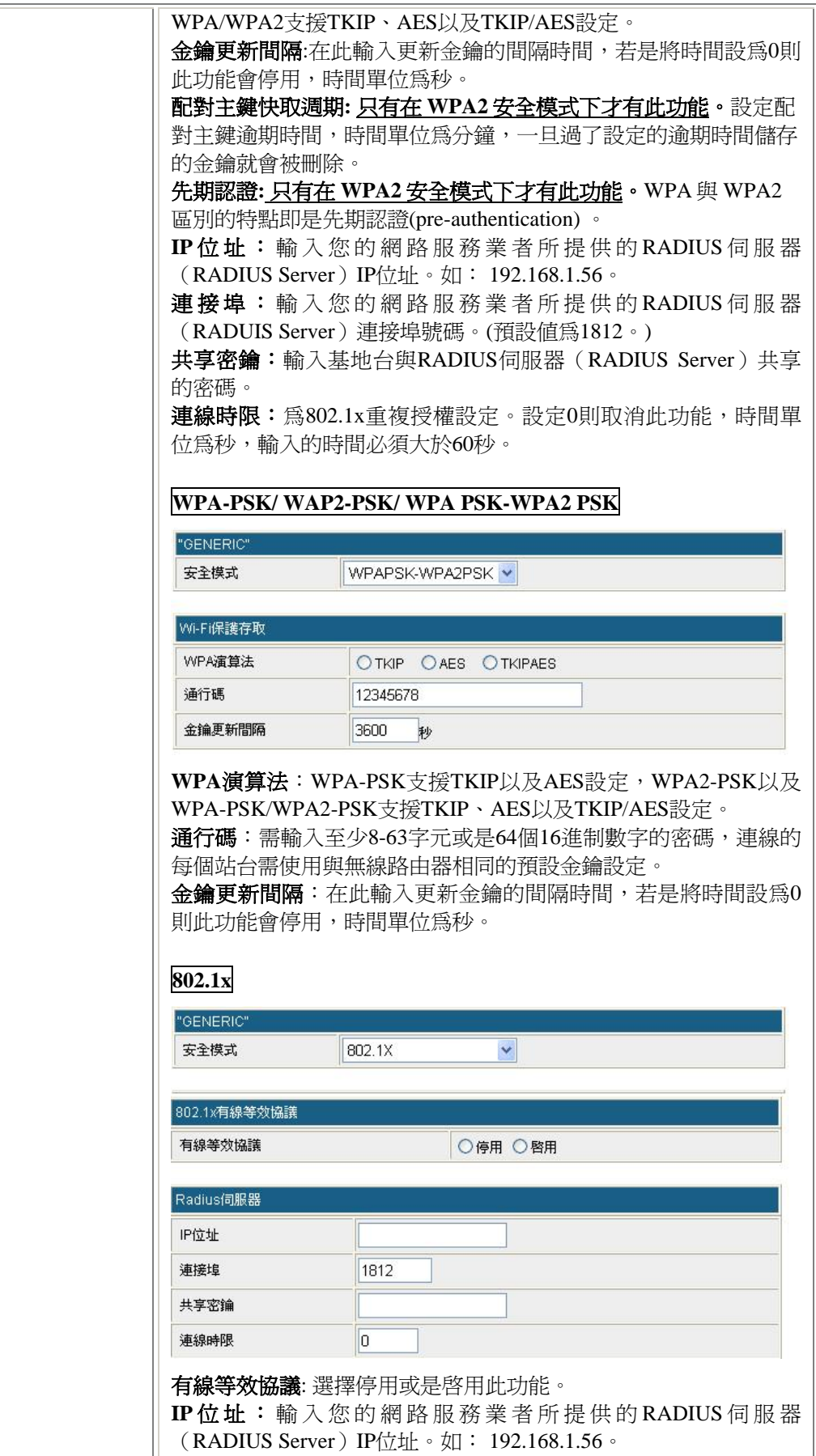

連接埠:輸入您的網路服務業者所提供的RADIUS伺服器

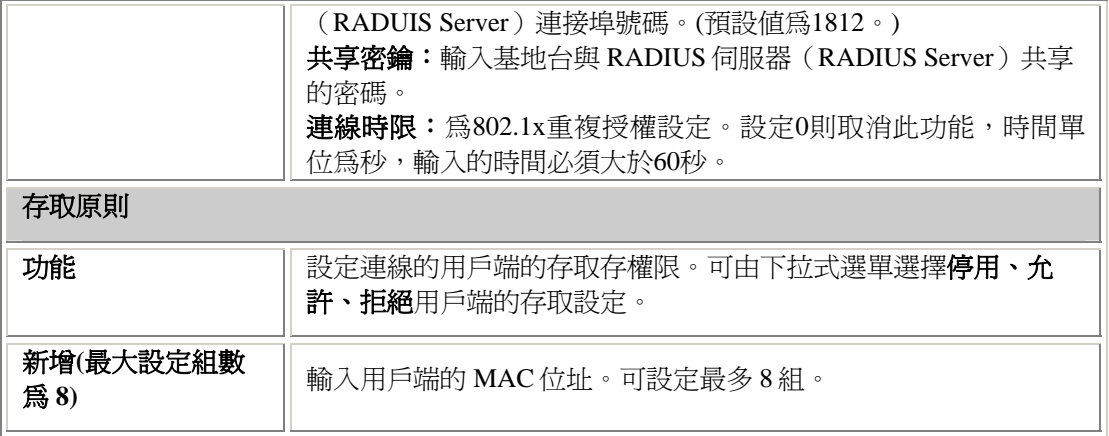

### 無線分佈式系統

WDS (Wireless Distribution System) 指的是以無線網路連接的方式所構成的一個整體網路。WDS 又可區分成無線橋接(Bridge)與無線中繼(Repeater)兩種不同的應用。

設定 WDS 的必要條件如下:

- 1. 具有 WDS 功能的無線基地台(AP)。
- 2. 兩個無線基地台的網路名稱 **(**無線網路識別碼**)SSID** 要相同。
- 3. 兩個無線基地台使用的無線網路頻道必須相同。
- 4. 兩個無線基地台啟動 WDS,並互設對方的無線 **MAC** 位址。
- 5. 兩個無線基地台的安全機制必須相同。

#### 注意**!**

若是要設定 **WDS** 功能,建議使用相同廠牌的無線基地台**(AP)**進行設定**(**並非所有廠牌 的無線基地台**(AP)**都支援 **WDS** 功能**)**,因 **WDS** 並非廣泛共同的標準,不同廠牌的 **WDS** 應用可能也不盡相同。

## 無線分佈式系統

無線分佈式系統設定

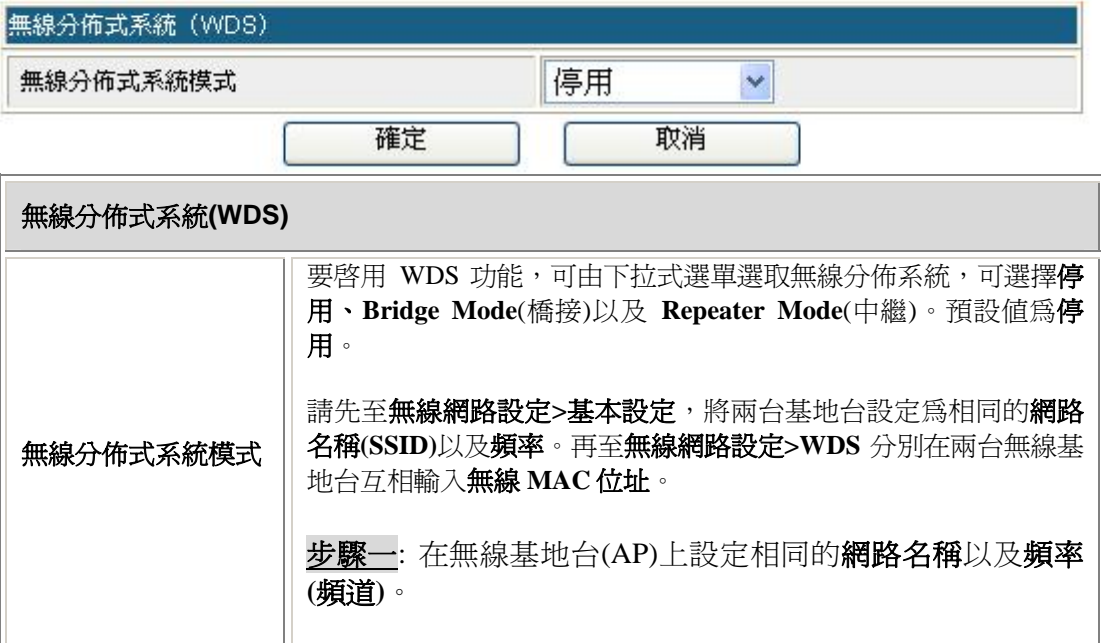

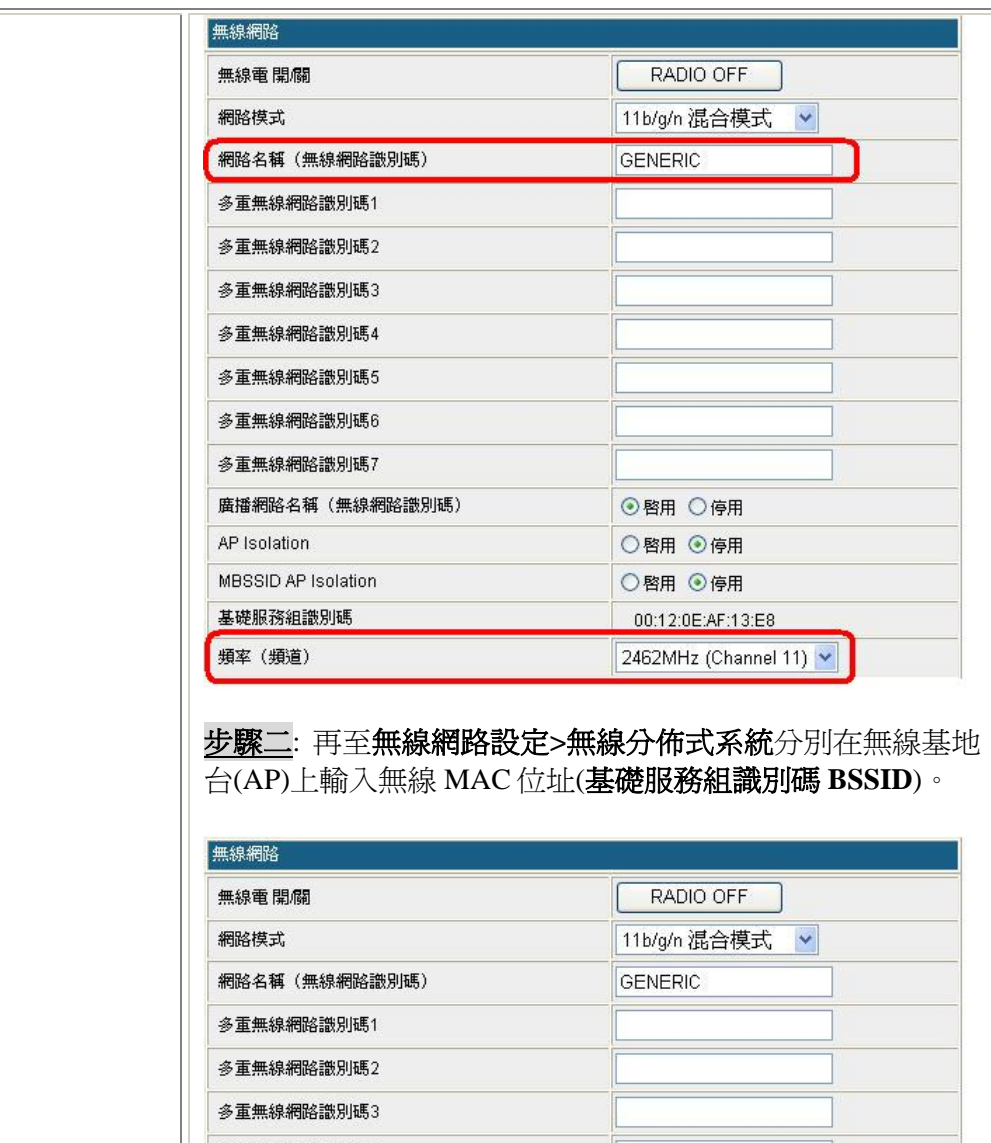

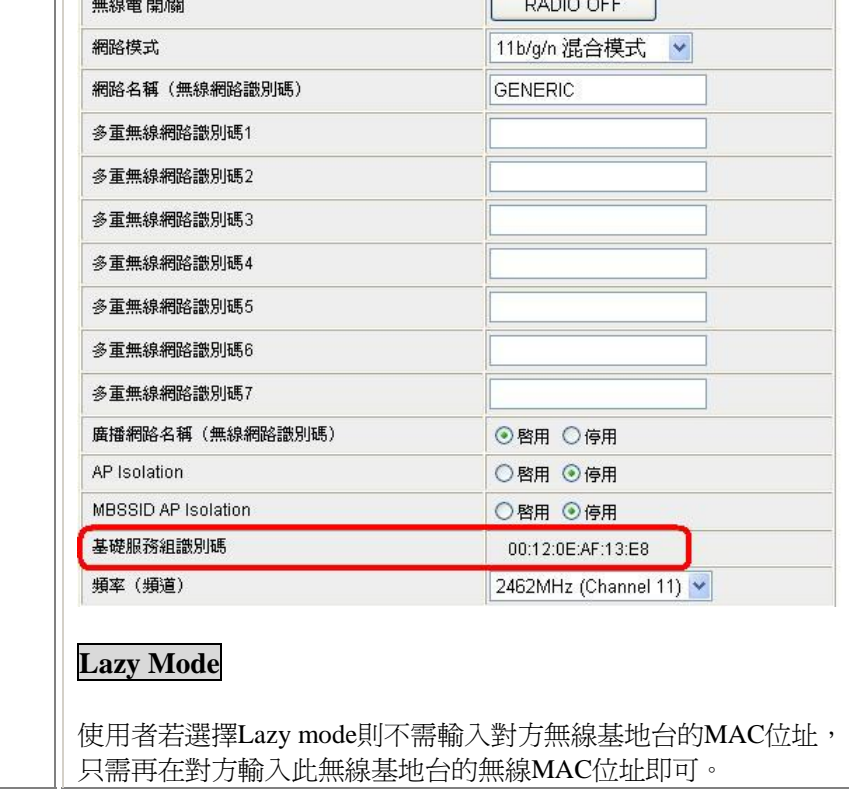

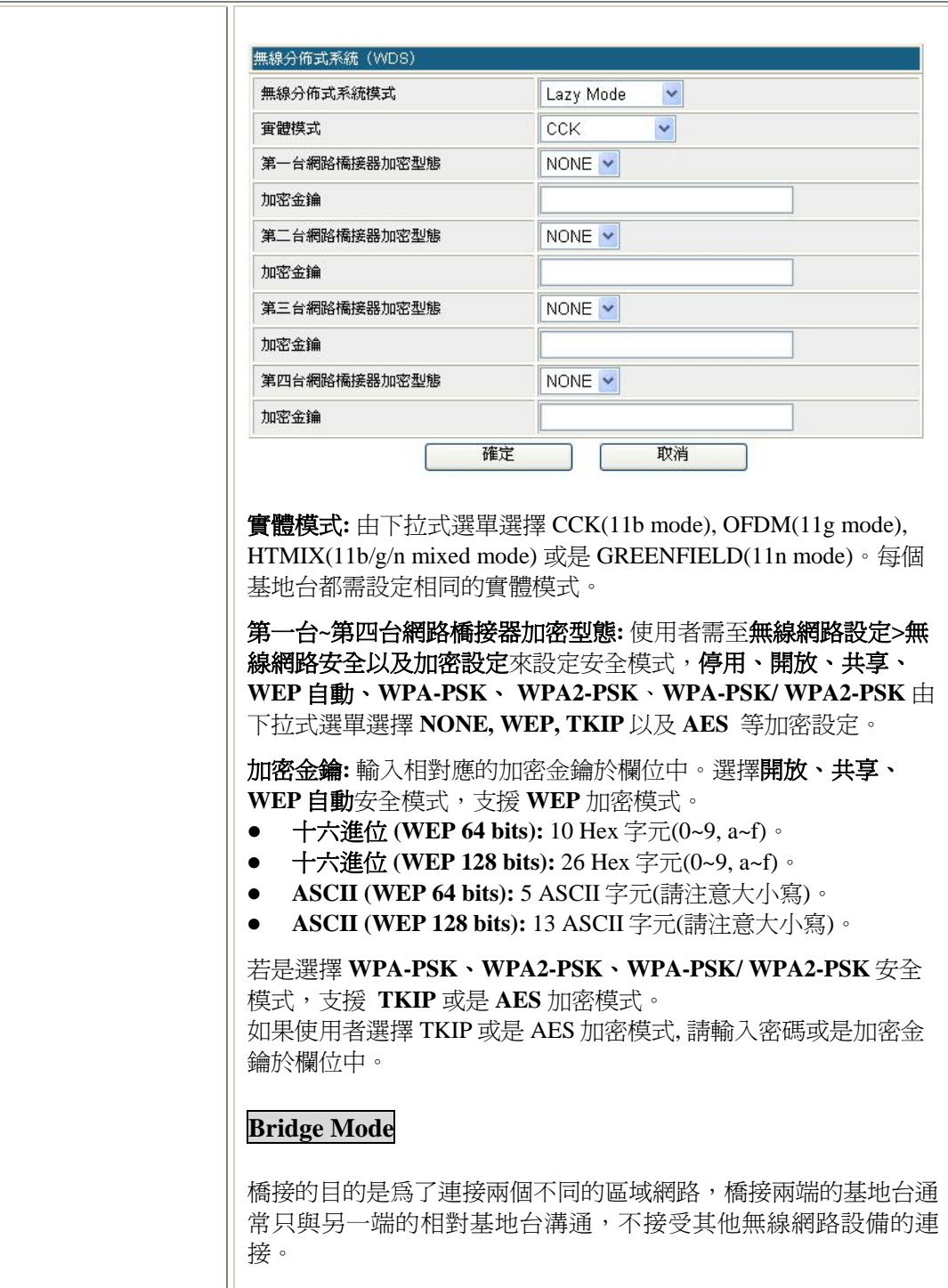

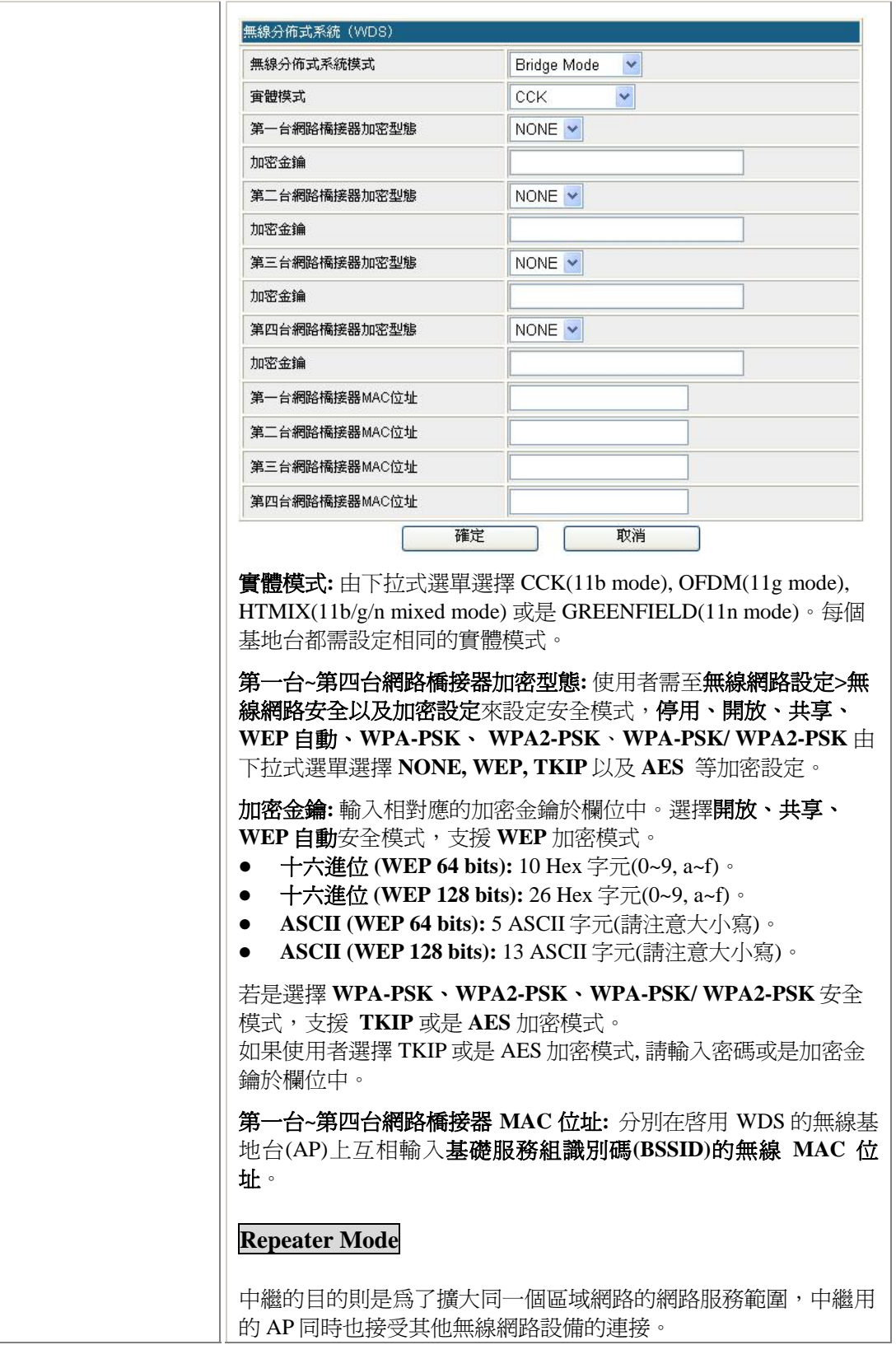

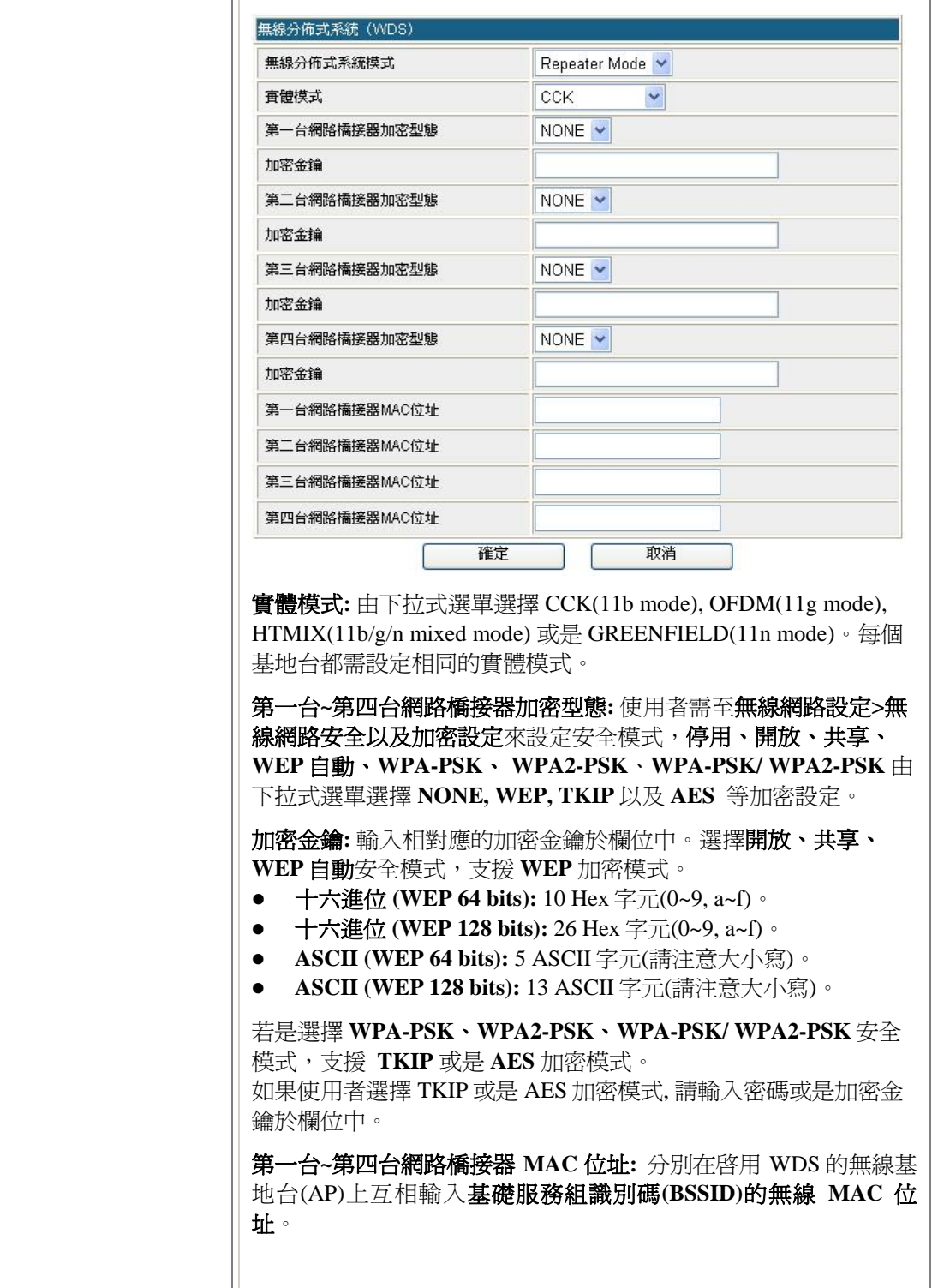

#### **WPS**

首先,需先登入無線路由器網路設定操作畫面後,請至無線網路設定→ WPS 頁面進行設定 WPS(無線保護設定)功能。

1. 由下拉式選單啓用 WPS 功能。(預設値為停用。)

- 2.使用 WPS 功能有兩種方法:
	- 按鈕 (PBC):點選按鈕(PBC)然後按下確定啓用此功能,需在2分鐘內至用戶端點選相同 的 PBC 按鈕以進行 WPS 連線。
	- **個人識別碼(PIN):點選個人識別碼(PIN),然後在個人識別碼欄位輸入至用戶端(登入者)** 讀取的 8 位數 PIN 號碼,然後按下確定啓用此功能,需在 2 分鐘內至用戶端點選相同的 PIN 按鈕以進行 WPS 連線。

#### **Wi-Fi** 保護設定 (WPS)

藉由選用輸入個人識別碼(PIN)或按鈕(PBC)的方式來執行Wi-Fi保護設定,能夠讓您更容易的。 建立安全機制。

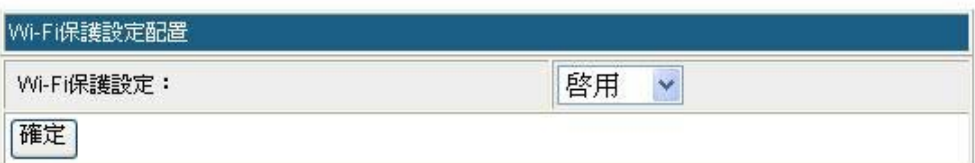

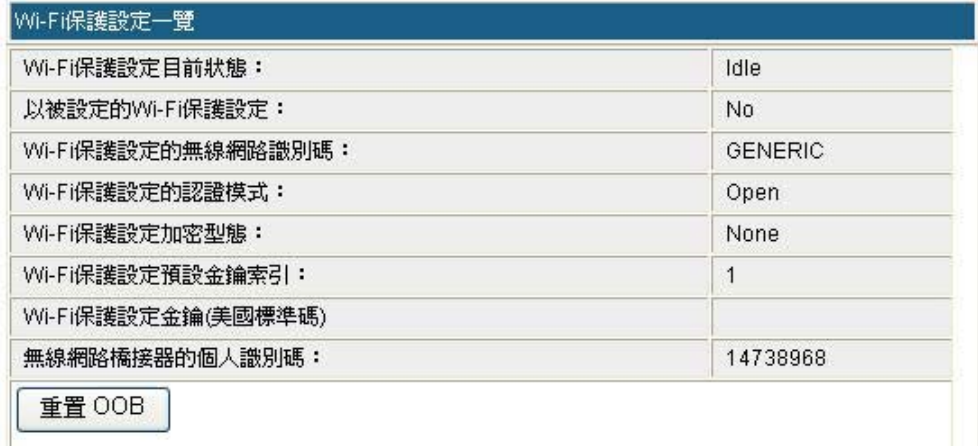

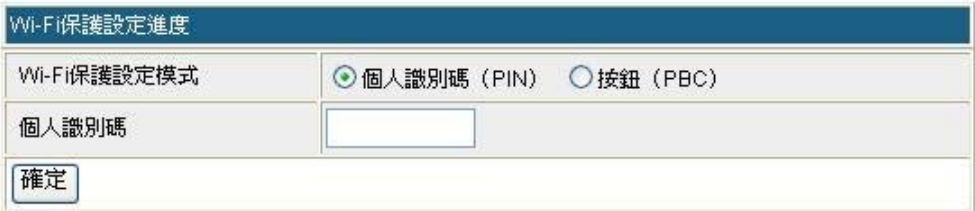

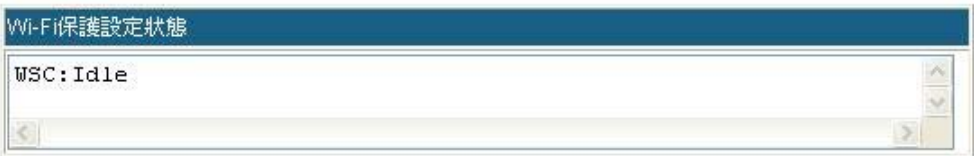

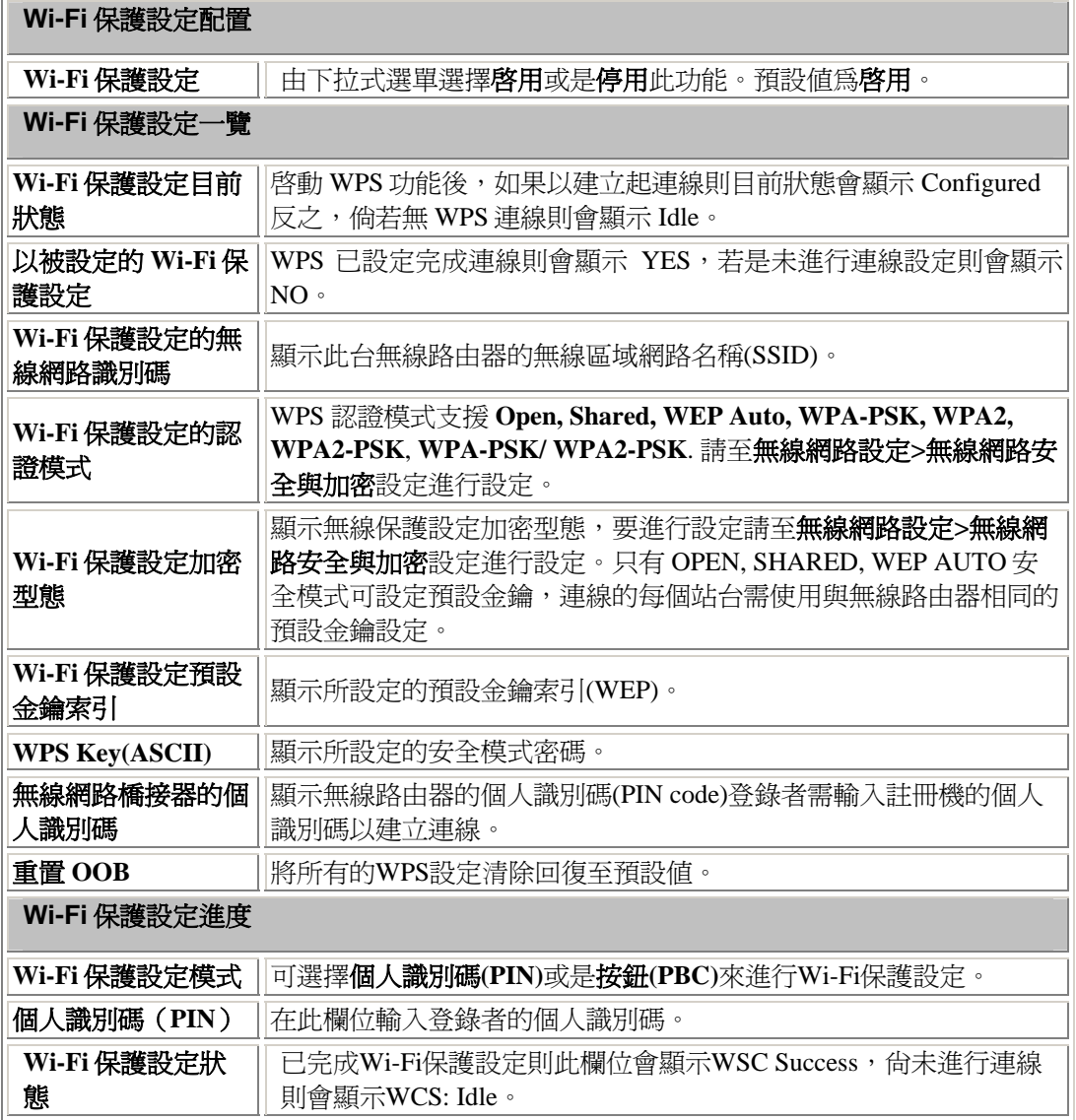

# 用戶端**(Client)**模式

連線設定

客戶端連線設定檔

此網頁呈現設定與目前客戶端的運作狀態。

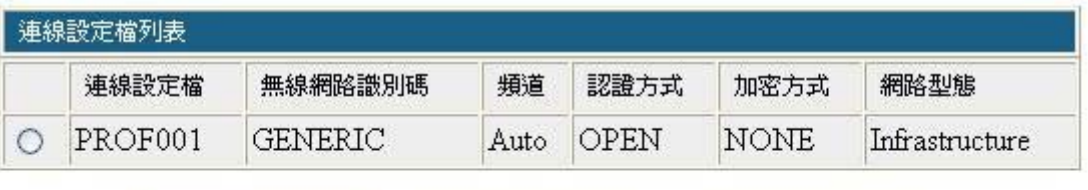

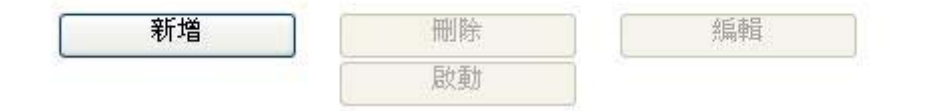

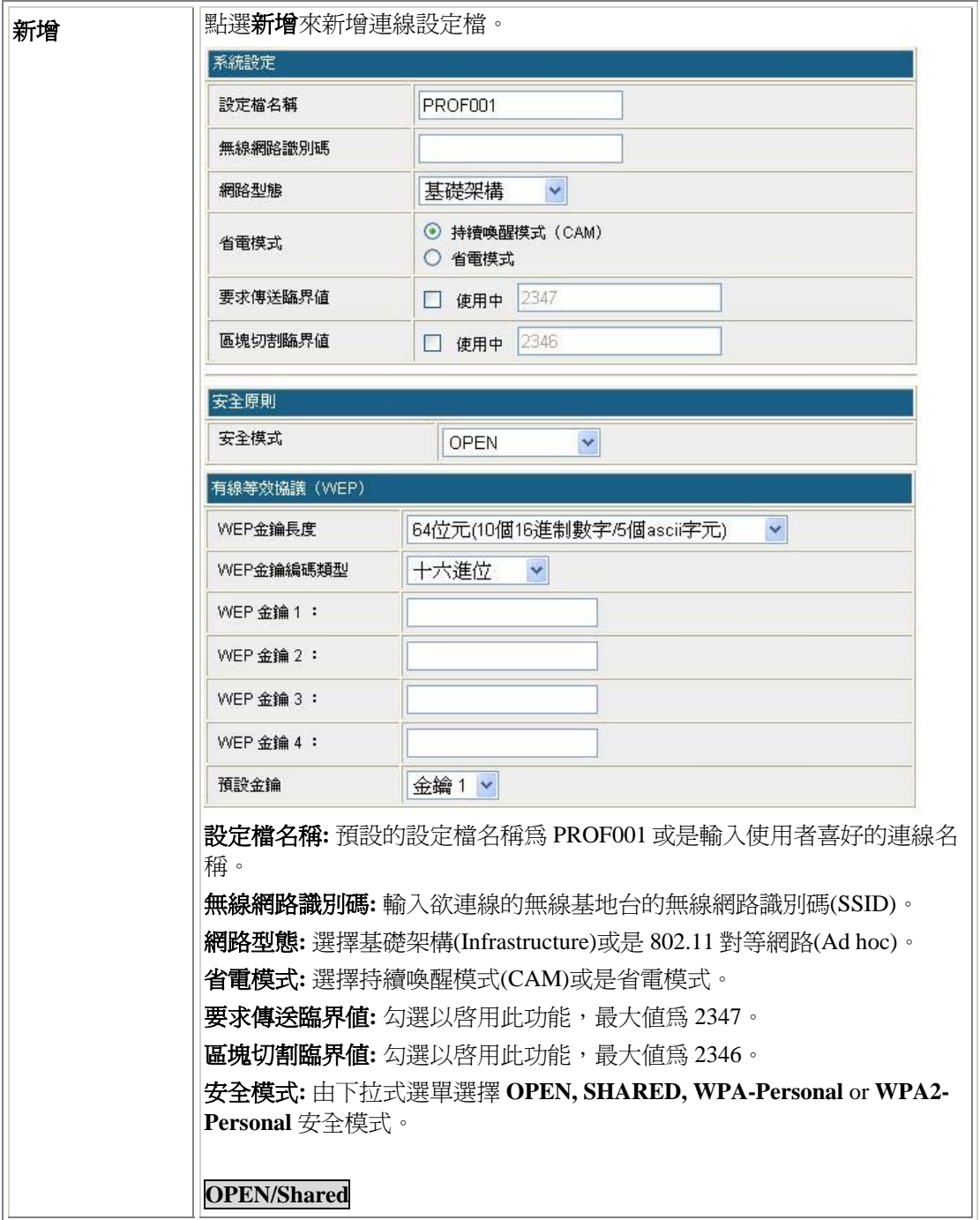

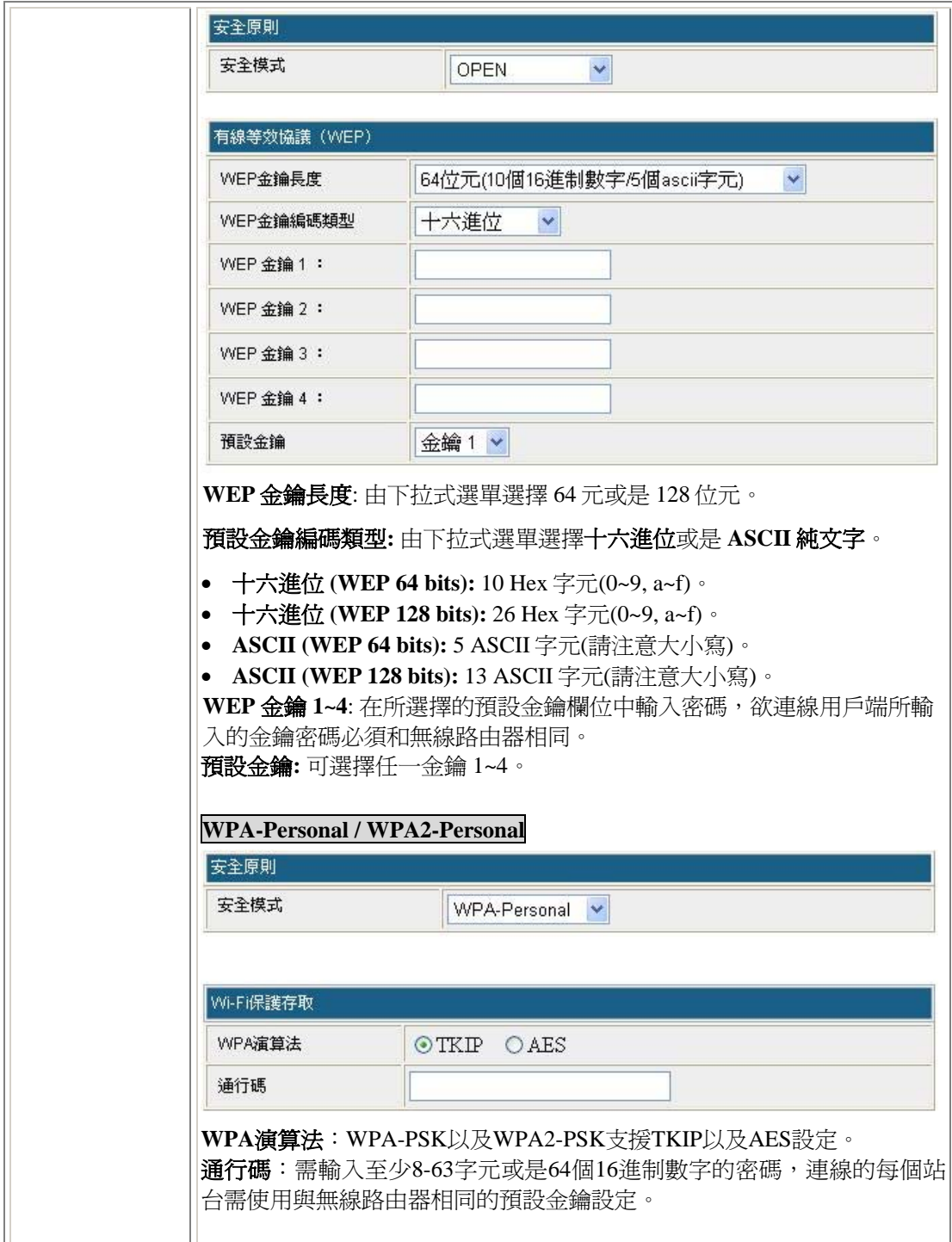

#### 連線狀態

當與基地台連線後此頁面會顯示相關連線狀態資訊,點選 dBm 格式來檢視訊號強度以及雜訊位 準。

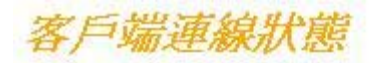

#### 此網頁呈現設定與目前客戶端的運作狀態。

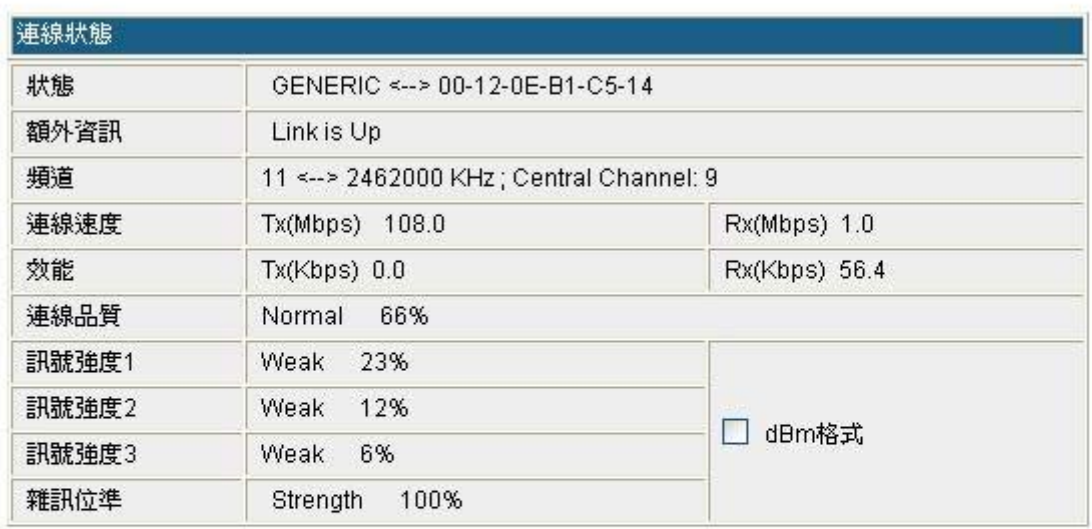

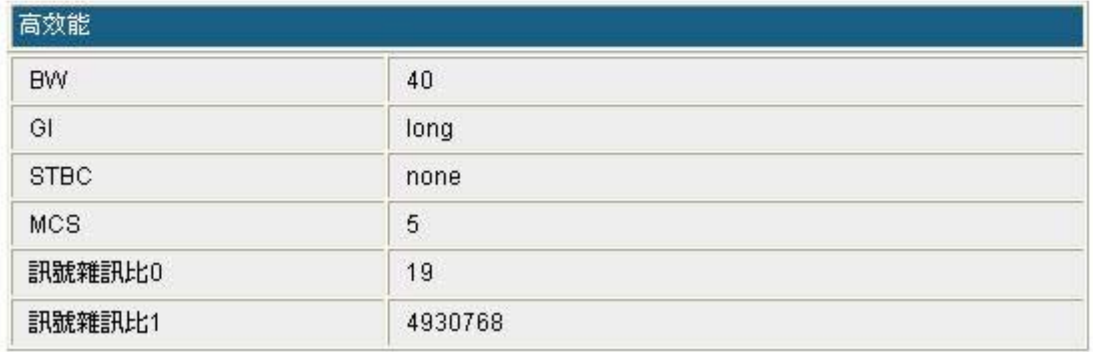

## 基地台掃描

此頁面顯示附近可連線的無線基地台狀態。使用者可選擇喜好的無線基地台進行連線,點選無 線基地台後按下**連結**按鈕以進行連線。也可將喜好的無線基地台新增至連線設定檔內,請注意 當無線基地台有設定安全模式時,需輸入和無線基地台相同的安全密碼。新增連結設定檔請參

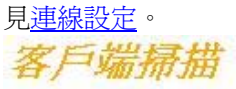

掃描網頁呈現附近無線橘接器的資訊。您可以選擇其中一個無線橘接器作連結或新增連線設定檔。

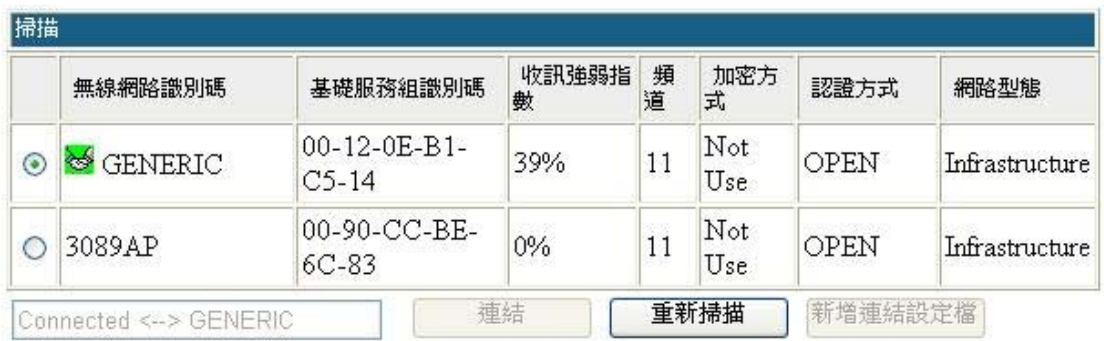

## 統計資料

此頁面顯示無線用戶端模式的傳輸與接收資料。

客戶端統計資料

此網頁呈現設定與目前客戶端的運作狀態。

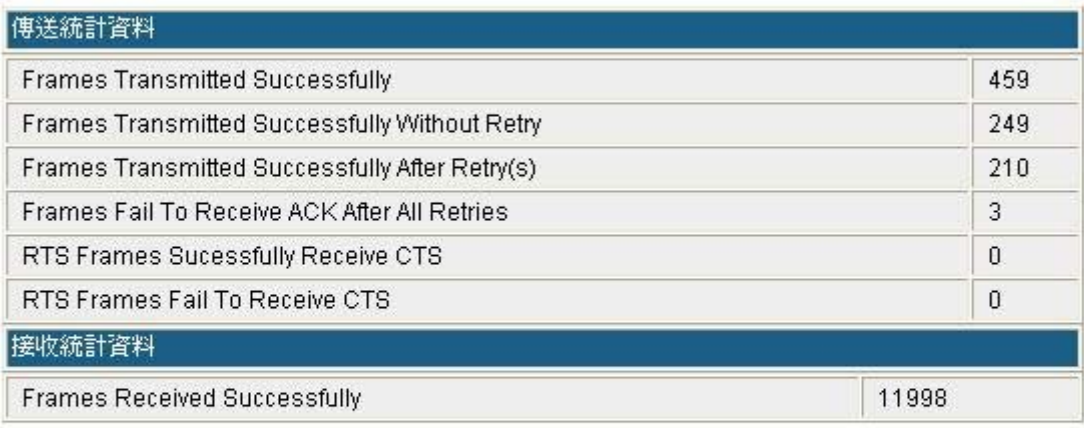

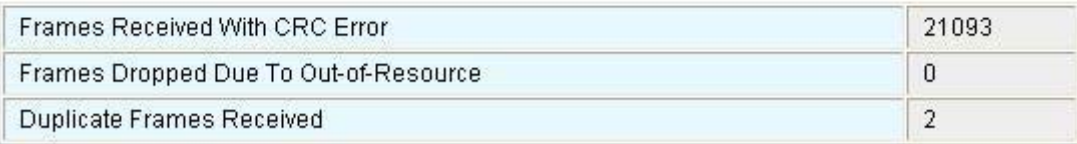

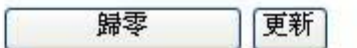

### 進階設定

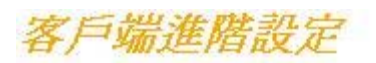

此網頁呈現設定與目前客戶端的運作狀態。

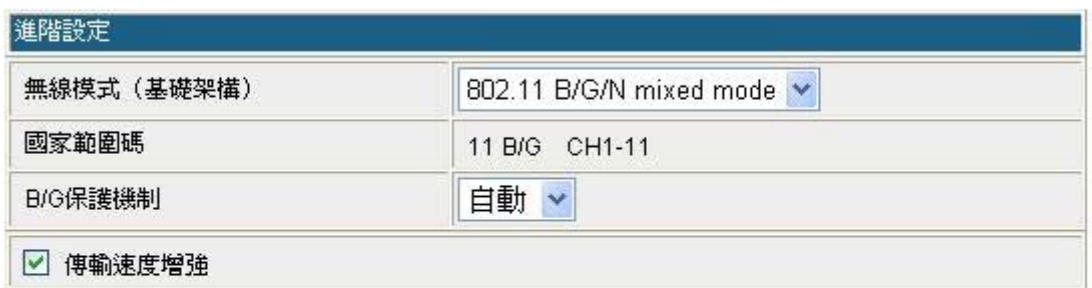

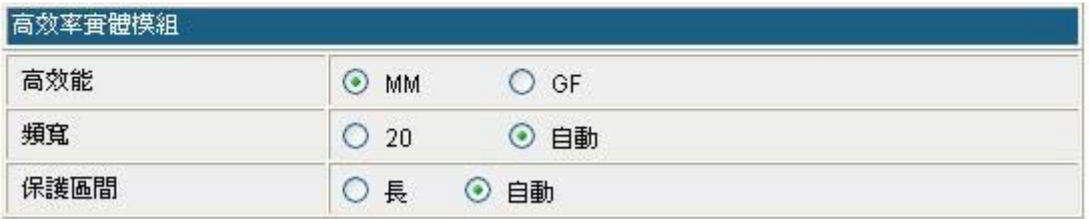

確定

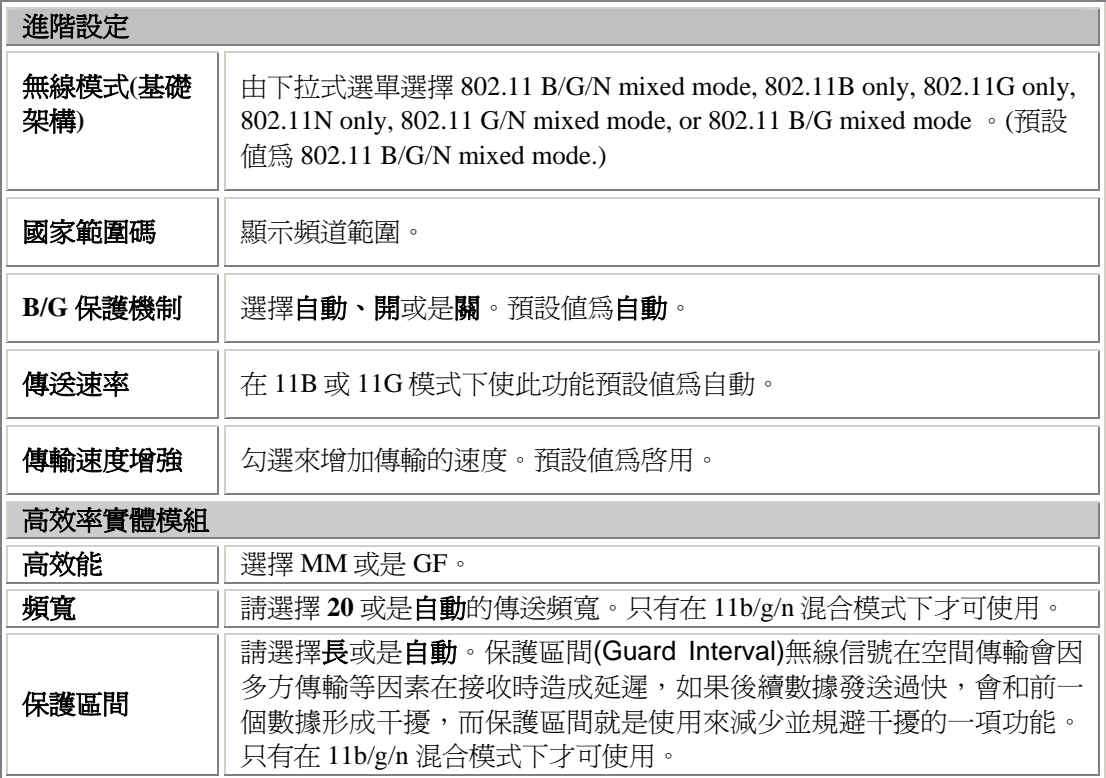

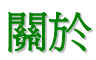

顯示此用戶端的驅動程式版本以及 MAC 位址。

關於客戶端

#### 此網頁呈現設定與目前客戶端的運作狀態。

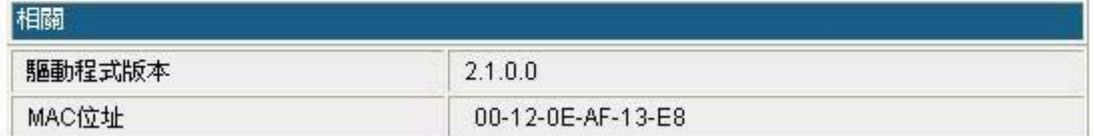

#### **WPS**

此藉由選用輸入個人識別碼(PIN)或按鈕(PBC)的方式來執行 Wi-Fi 保護設定(WPS),能 夠讓您更容易的建立安全機制。

#### WPS (STA)

|藉由選用輸入個人識別碼(PIN)或按鈕(PBC)的方式來執行Wi-Fi保護設定(WPS),能夠讓您更容易的建<br>|立安全機制。

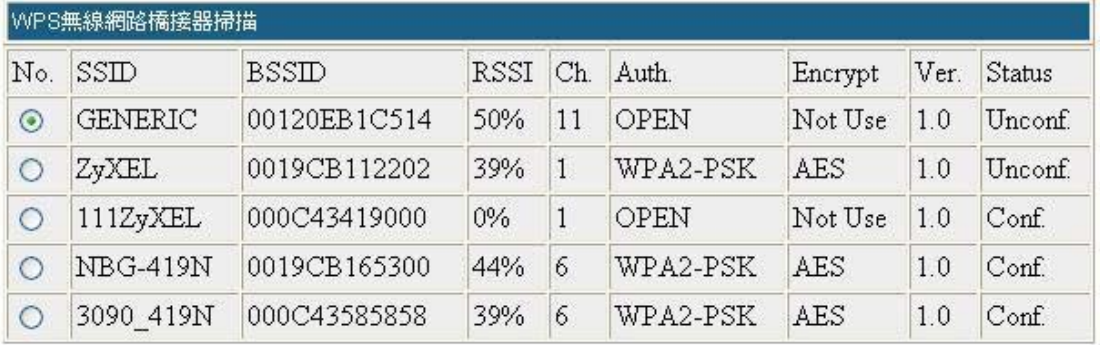

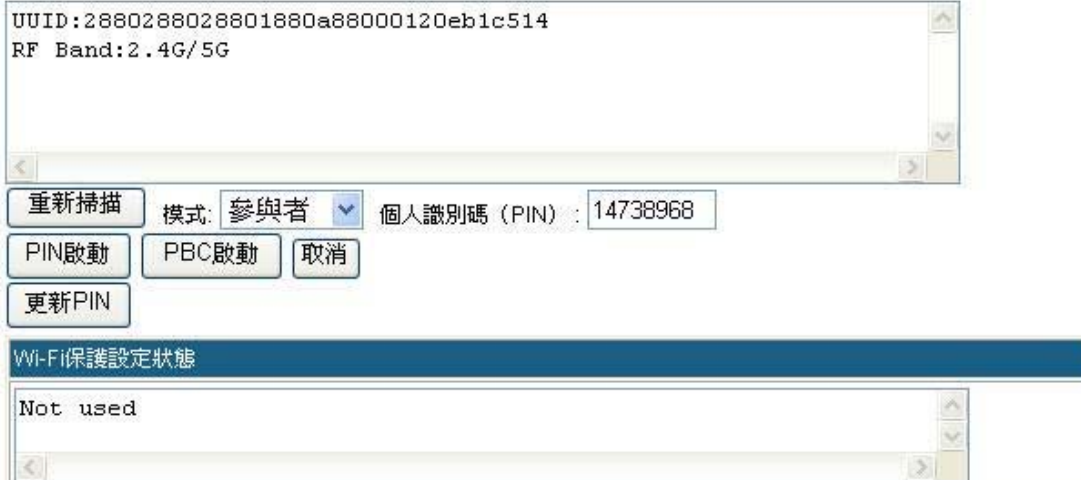

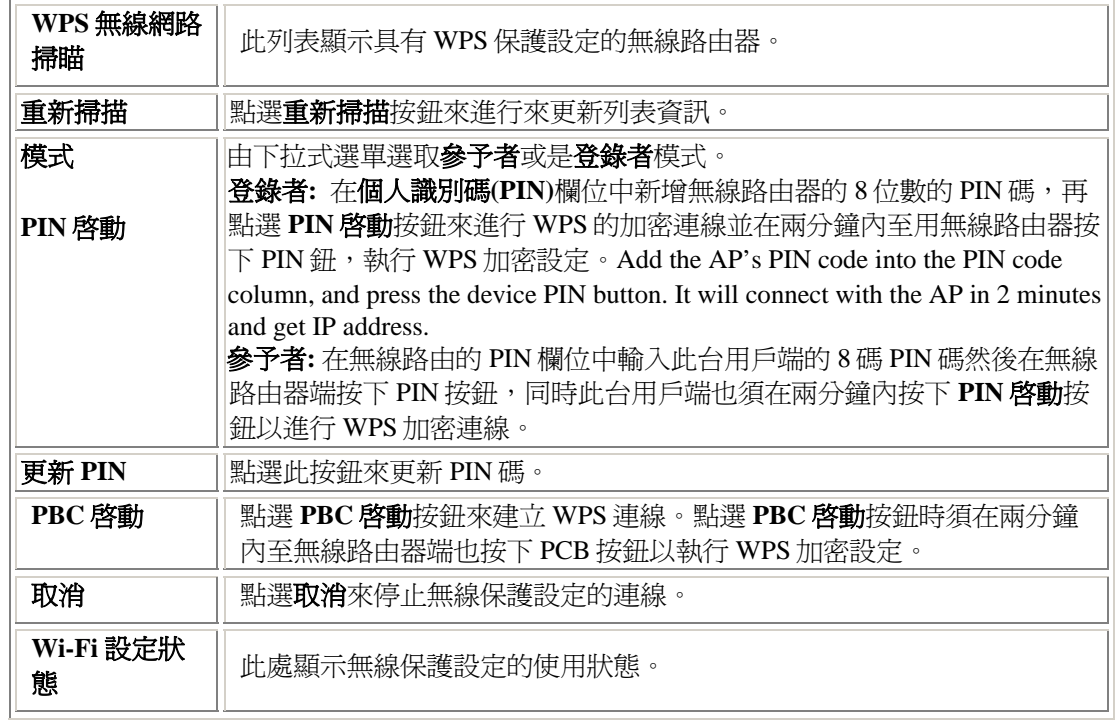

# 防火牆**(GW)**

## **IP** 過濾

#### IP 過濾設定

您可以建立防火牆規則來保護您的網路避冤Interne的病毒蠕蟲以及惡意攻擊。

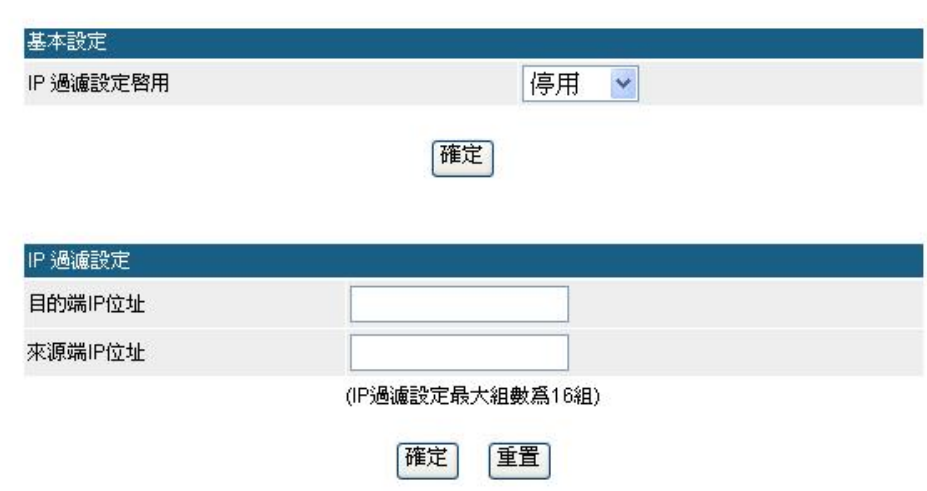

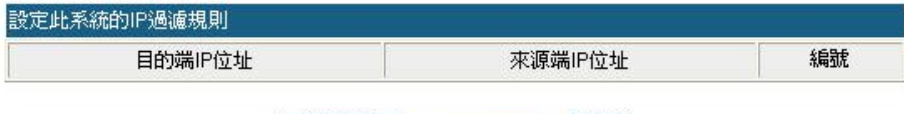

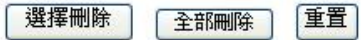

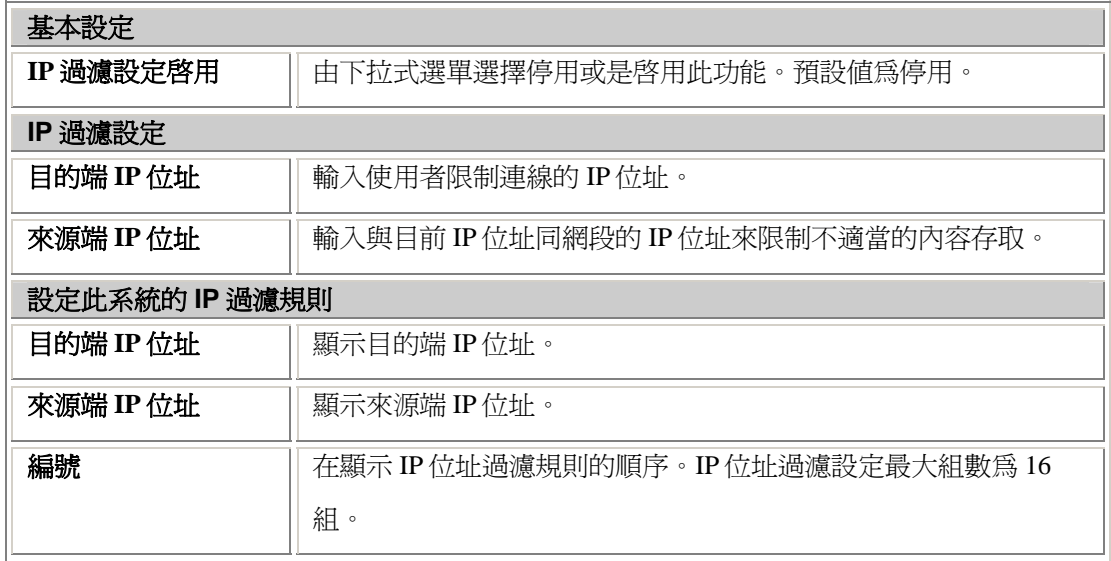

## **MAC** 封包過濾

MAC過濾設定

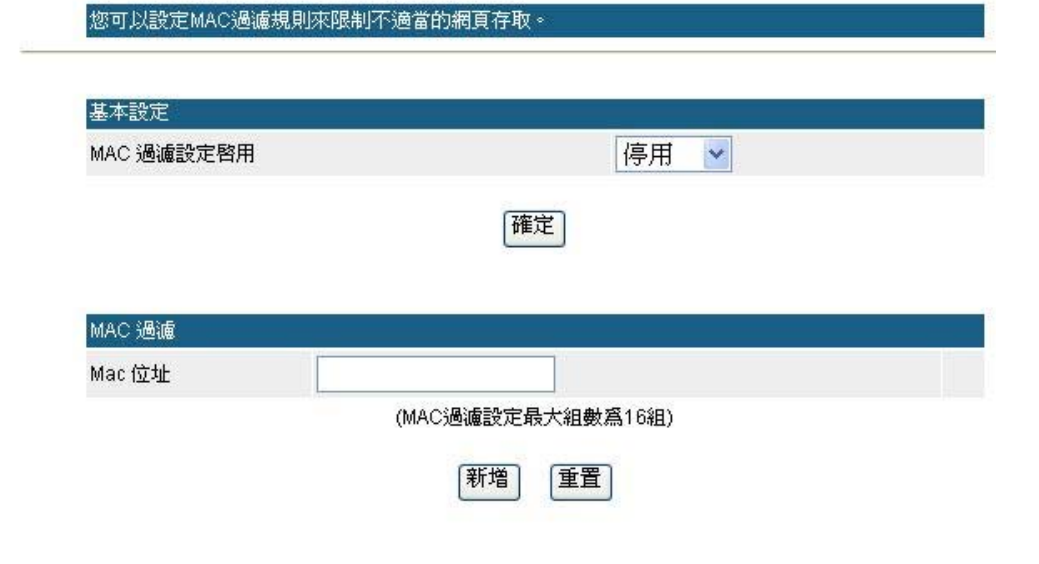

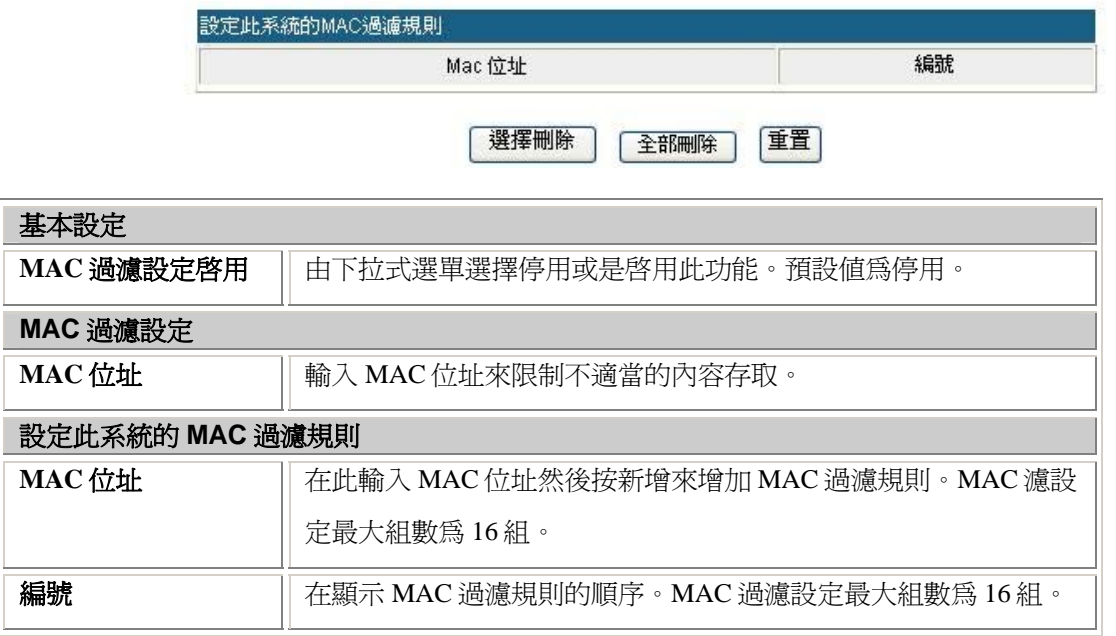

## **URL** 過濾

內容過濾設定

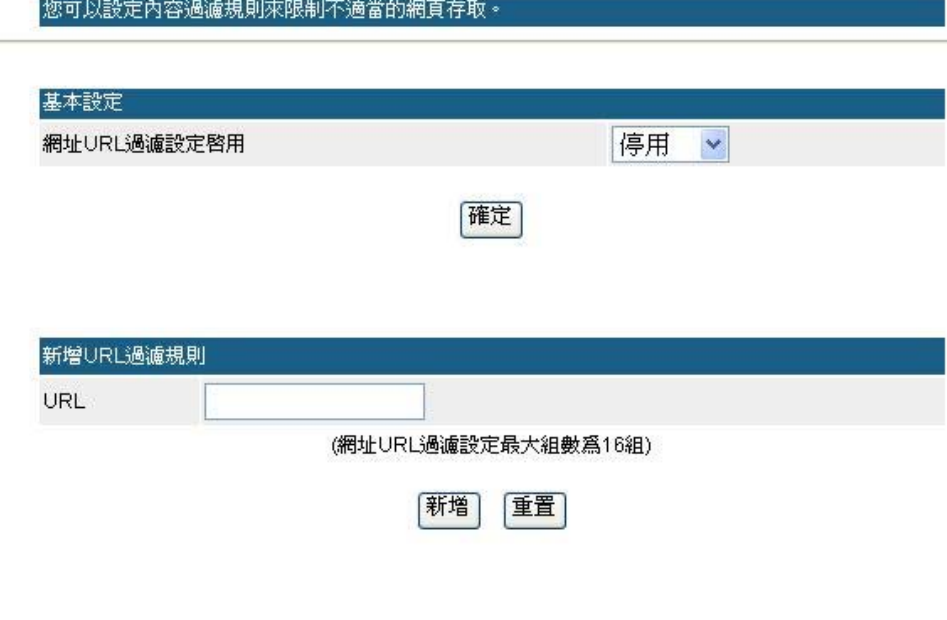

![](_page_48_Picture_3.jpeg)

![](_page_48_Picture_99.jpeg)

## **Port** 轉送

## 虛擬伺服器設定

#### |您可以建立虛擬伺服器來提供網路服務。|

![](_page_49_Picture_106.jpeg)

(虚擬伺服器設定最大組數爲16組)

確定 重置

![](_page_49_Picture_107.jpeg)

![](_page_49_Picture_108.jpeg)

![](_page_49_Picture_109.jpeg)

## 非軍事區

## DMZ設定

您可以建立一個隔離區來區分內部網路與Internet。

![](_page_50_Picture_96.jpeg)

確定 重置

![](_page_50_Picture_97.jpeg)

## 系統安全設定

## 系統安全設定

您可以透過設定系統防火牆來保護路由器或無線存取點本身。

#### 遠端管理

遠端管理 (經由廣域網路)

過濾廣域網路的PING封包 過濾廣域網路的PING封包 啓用 ×

禁止

 $\checkmark$ 

![](_page_51_Picture_95.jpeg)

![](_page_51_Picture_7.jpeg)

![](_page_51_Picture_96.jpeg)

## 內容過濾

## 內容過濾設定

您可以設定內容過濾規則來限制不適當<mark>的網頁存取。</mark>

![](_page_52_Picture_49.jpeg)

## 網頁主機過濾設定

![](_page_52_Picture_50.jpeg)

![](_page_52_Picture_51.jpeg)

![](_page_52_Picture_52.jpeg)

# 系統管理

## 管理

系統管理

您可以設定此系統的管理者跟密碼、網路時間、Green AP(無線網路節能)和動態網域名稱服務。

![](_page_53_Picture_21.jpeg)

![](_page_53_Picture_22.jpeg)

![](_page_53_Picture_23.jpeg)

![](_page_53_Picture_24.jpeg)

![](_page_54_Picture_164.jpeg)

## 更新韌體

韌體更新

更新系統韌體可得到更新功能。

![](_page_54_Picture_165.jpeg)

## 設定管理

### 設定管理

您可以藉由匯出設定檔來儲存系統的設定、或藉由匯入的設定檔來恢復系統設定、甚至可以重置回系。<br>統預設值。

![](_page_55_Picture_50.jpeg)

![](_page_55_Picture_51.jpeg)

![](_page_55_Picture_52.jpeg)

![](_page_55_Picture_53.jpeg)

### 統計資料

此頁面顯示系統記憶體、區域網路、廣域網路以及各界面的數據資料。

統計資料

查看系統的統計資料。

![](_page_56_Picture_40.jpeg)

## 系統紀錄

點選更新按鈕以更新目前的系統紀錄。或是點選清除來刪除系統紀錄。

![](_page_56_Picture_7.jpeg)

系統記錄:

![](_page_56_Picture_9.jpeg)

![](_page_56_Picture_10.jpeg)

## 重新啓動

點選重新開機按鈕以手動重新啓動無線路由器。

系統重新開機

使用者可以藉由手動使系統重新開機。

重新開機

# 第四章**:**電腦設定

![](_page_58_Picture_1.jpeg)

您可能必須為每台電腦進行以下的設定:

- TCP/IP 網路設定
- 網際網路連線設定
- 無線設定

# **Windows** 用戶

本節說明如何透過無線路由器設定 Windows 用戶的網際網路連線。

第一步就是檢查電腦的 TCP/IP 設定。

無線路由器使用 TCP/IP 網路協定進行所有功能,因此每台電腦上都一定要安裝 TCP/IP 協定並 進行設定。

## TCP/IP 設定 – 總覽

#### 若使用預設的無線路由器設定和預設的 Windows TCP/IP 設定,則不需要進行任何變 更。

- 無線路由器的預設值將作為 DHCP 伺服器使用,在電腦開啟時自動提供合適的 IP 位址(和 相關的資訊)給每台電腦。
- 其他所有非伺服器的 Windows 版本,預設的 TCP/IP 設定則作為 DHCP 用戶使用。

#### 若使用固定式(固定)IP 位址,則須進行以下的變更:

- 預設開道必須設為無線路由器的 IP 位址。
- *DNS* 應設為您的網路服務業者所提供的位址。

#### 檢查 TCP/IP 設定 - Windows XP:

- 1. 點選開始**>** 控制台**>** 網路連線**>** 在區域網路圖示上點選滑鼠右鍵>再選擇內容。
- 2. 請確認 **Internet Protocol (TCP/IP)**選項是否有被勾選啟用。選擇 **Internet Protocol (TCP/IP)** 選項後點選內容進入設定。

![](_page_59_Picture_20.jpeg)

3. 請選擇自動取得 **IP** 位址以及自動取得 **DNS** 伺服器位址後,再選擇確定來完成設定。

![](_page_59_Picture_21.jpeg)

#### 使用 **DHCP**(自動取得 **IP** 位址)

要使用 DHCP,請選擇自動取得 IP 位址。此為預設的 Windows 設定,建議使用該設定。無線 路由器的預設是作為 DHCP 伺服器使用。 重新啟動您的電腦,確認電腦已從無線路由器上取得 IP 位址。

#### 使用固定式 **IP** 位址(使用下列的 **IP** 位址)

若您的電腦已經設定完成,請在進行以下變更前,先向您的網路管理員確認。

- 請在預設閘道 欄位輸入無線路由器的 IP 位址並按下 *OK*。您的區域網路管理員可以通知您 他們指派給無線路由器的 IP 位址。
- 若*慣用 DNS 伺服器* 欄位爲空白,請選擇*使用下列地 DNS 伺服器位址*, 並輸入您網路服務 業者所提供的 DNS 位址,然後接下  $OK \circ$

#### 網際網路連線

要設定您的電腦使用無線路由器進行網際網路連線。

- 請確定 DSL 數據機、Cable 數據機或其他永久連線運作正常。
- 使用以下的程序設定您的瀏覽器可透過區域網路連線至網際網路,而不是使用撥接連線。

#### **Windows XP**

- 1. 選擇 開始 **>**控制台**>**網路連線。
- 2. 在視窗左邊選項列選擇建立一個新連線。

![](_page_60_Picture_13.jpeg)

3. 會跳出新增連線精靈視窗請按下一步。

![](_page_60_Picture_15.jpeg)

4. 網路連線類型請選擇**連線到網際網路**並按下一**步**。

![](_page_61_Picture_36.jpeg)

5. 接著請選擇手**動設定我的連線**並按下一步。

![](_page_61_Picture_37.jpeg)

6. 選取使用一直在連線狀態的寬頻連線來連線方塊並按下一步。

![](_page_61_Picture_38.jpeg)

7. 按下完成 以關閉新增連線精靈。

![](_page_62_Picture_238.jpeg)

#### 連線 **AOL**

要透過無線路由器連線至 AOL (America On Line),必須先設定 *AOL for Windows* 軟體使用的是 TCP/IP 網路連線,而不是撥接連線。設定程序如下:

- 1. 開啟 *AOL for Windows* 通訊軟體。請確定為 2.5、3.0 或以上的版本。使用較低版本可能無法 繼續進行設定。
- 2. 按下 *Setup* 按鈕。
- 3. 選擇 *Create Location* 然後在"New Locality"將位置名稱變更為"Wireless Router"。
- 4. 按下 *Edit Location*。在 Network 欄位選擇 *TCP/IP*。(請保留 *Phone Number* 為空白。)
- 5. 按下 *Save* 然後 *OK*。
- 6. 設定完成。
- 7. 在按下"Sign On"之前,請記得先確定您使用的是"Wireless Router"位置。

# **Macintosh** 用戶

您可以透過無線路由器,將您的麥金塔電腦連線至網際網路。設定程序如下。

- 1. 開啟 TCP/IP 控制面板。
- 2. 在 *Connect via* 彈出式選單中選擇 *Ethernet*。
- 3. 在 *Configure* 彈出式選單中選擇 *Using DHCP Server*。可保留 DHCP 的用戶 IP 欄位為空白。
- 4. 關閉 TCP/IP 面板並儲存設定。

#### 注意:

若使用手動指定 IP 位址而不是 DHCP, 則必須變更以下項目:

- 將 *Router Address* 欄位設定為無線路由器的 IP 位址。
- 請確認您的 TCP/IP 設定正確。

# **Linux** 用戶

要透過無線路由器連線至網際網路,只需要將無線路由器設定為"Gateway"。 進行任何變更之前,請先確定您是以"**root**"登入。

#### 固定式 **IP** 位址

大部分預設的 Unix 安裝使用的是固定式 IP 位址。若您想要繼續使用固定的 IP 位址,請變更以 下的設定。

- 將您的"Default Gateway"設定為無線路由器的 IP 位址。
- 請確認您的 DNS(名稱伺服器)設定正確。

#### 要作為 **DHCP** 用戶(建議使用)

以下的程序可能會根據您的 Linux 和 X-windows shell 版本而有所不同。

- 1. 開啟您的 X Windows 用戶。
- 2. 選擇 *Control Panel Network*
- 3. 選擇"Interface"作為您的網路卡。一般稱作"eth0"。
- 4. 按下 *Edit* 按鈕,將"protocol"設定為"DHCP"並儲存資料。
- 5. 要套用變更
	- 請使用"Deactivate"和"Activate"按鈕。
	- 或重新啟動您的系統。

## 其他 **Unix** 系統

要透過無線路由器連線至網際網路:

- 請確定您網路卡的"Gateway"欄位已設定為無線路由器的 IP 位址。
- 請確認您的 DNS(名稱伺服器)設定正確。

# 無線站台設定

本節適用在所有希望使用無線路由器基地台的無線站台,無論用戶端所使用的作業系統為何。 要使用無線路由器的無線基地台功能,則每個無線站台必須有相容的設定如下:

![](_page_63_Picture_251.jpeg)

# 附錄 **A:** 疑難排除

本附錄內容涵蓋最有可能發生的問題和其解決方法。

## 總覽

本章內容涵蓋使用無線路由器時,可能會發生的部份問題以及其解決方法。若您依照指示步驟 操作,而無線路由器依然無法正常運作,請向您的經銷商尋求進一步的協助。

## 一般問題

![](_page_64_Picture_219.jpeg)

# 無線連線

![](_page_64_Picture_220.jpeg)

de la construcción de la construcción de la construcción de la construcción de la construcción de la construcc

![](_page_65_Figure_0.jpeg)

![](_page_66_Picture_175.jpeg)

# 網際網路連線

![](_page_66_Picture_176.jpeg)

# 附錄 **B:** 關於無線區域網路

本附錄內容提供有關使用無線區域網路(WLAN)的背景資訊。

# 模式

無線區域網路可以在兩種模式下運作:

#### 簡易(**Ad-hoc**)模式

簡易模式不需要透過基地台或有線的(乙太網路)區域網路。無線站台(例如:可無線上 網的筆記型電腦)可直接地點對點互相進行通訊。無線用戶端對用戶端的連線。

#### 基礎建設(**Infrastructure**)模式

在基礎建設模式下,使用一台或多台的基地台將無線站台(例如:可無線上網的筆記型電 腦) 連接至有線的(乙太網路) 區域網路。無線站台均可存取所有區域網路上的資源。

#### 注意**!**

基地台只可在"基礎建設"模式下運作,並只能與設至"基礎建設"模式的 無線站台進行通訊。

## **BSS**

多個無線站台和單一基地台均使用相同的 ID (SSID) 網路名稱,形成一個基本服務群組 (BSS)。請務必使用相同的 **SSID (**請注意大小寫**)**。具有不同 SSID 的裝置將無法互相進行通訊。

頻道

無線頻道會將無線頻率設為通訊使用。

- 基地台使用固定的頻道。您可以選擇要使用的頻道。您可以選擇產生最少干擾並具有最佳 效能的頻道。美國和加拿大地區可使用 1~11 頻道。若使用多個基地台,您可以讓鄰近的基 地台使用不同的頻道以降低干擾。
- 在"基礎建設"模式下,無線站台會掃描所有的頻道並尋找基地台。若可使用一個以上的 基地台,則請使用訊號最強的那台。(這只有在 ESS 中才可能發生)。

安全機制

安全模式選項為加密選項為 停用、開放、共享、**WEP** 自動、**WPA**、**WPA-PSK**、 **WPA2**、 **WPA2-PSK**、**WPA-PSK/ WPA2-PSK, WPA-WPA2** 以及 **802.1X** 等加密選項可供選擇。 安全模式**:** 停用 關閉無線網路安全設定(預設加密設定為停用。)

#### 開放、共享、**WEP** 自動

WEP(同等於有線網路隱私保護)是資料進行傳輸前加密的標準。

使用該標準是有必要的,因為您無法預防入侵者接收透過您無線站台所傳輸的資料。 但如果資 料已經加密,則接收人無法解密也是徒然。

#### 若使用 **WEP**,則無線站台和基地台的下列設定必須相同:

![](_page_68_Picture_329.jpeg)

#### **WPA/ WPA2/ WPA**-**WPA2**

**WPA演算法**: WPA支援TKIP以及AES設定, WPA2以及WPA/WPA2支援TKIP、AES以及 TKIP/AES設定。 (預設值為TKIP)。

先期認證**:** 只有在 WPA2 安全模式下才有此功能。WPA 與 WPA2 區別的特點即是先期認證(preauthentication) 。

配對主鍵快取週期**:** 只有在 WPA2 安全模式下才有此功能。設定配對主鍵逾期時間,時間單位 為分鐘,一旦過了設定的逾期時間儲存的金鑰就會被刪除。

**RADIUS**伺服器**IP**位址:輸入您的網路服務業者所提供的RADIUS伺服器(RADIUS Server)IP 位址。如: 192.168.1.56。

**RADIUS**伺服器**Port**:輸入您的網路服務業者所提供的RADIUS伺服器(RADUIS Server)連接 埠號碼。(預設值為1812。)

**RADIUS**伺服器共享密碼:輸入基地台與RADIUS伺服器(RADIUS Server)共享的密碼。

#### **WPA-PSK/ WPA2-PSK/ WPA-PSK/WPA2-PSK**

**WPA**演算法**:** WPA-PSK 支援TKIP以及AES設定,WPA2-PSK以及WPA-PSK/WPA2-PSK支援 TKIP、AES以及TKIP/AES設定。

通行碼**:** 需輸入至少8-63字元或是64個16進制數字的密碼,連線的每個站台需使用與無線路由器 相同的預設金鑰設定。

#### **802.1X**

**RADIUS**伺服器**IP**位址:輸入您的網路服務業者所提供的RADIUS伺服器(RADIUS Server)IP 位址。如: 192.168.1.56。

**RADIUS**伺服器**Port**:輸入您的網路服務業者所提供的RADIUS伺服器(RADUIS Server)連接 埠號碼。(預設值為1812。)

**RADIUS** 伺服器共享密碼:輸入基地台與 RADIUS 伺服器(RADIUS Server)共享的密碼。

# 無線區域網路設定

要允許無線站台使用基地台,無線站台和基地台必須使用相同的設定,如下表所示:

![](_page_69_Picture_53.jpeg)